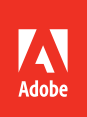

### After Effects CC Adobe : 2015 release

**Bē** Ash Thorp

### **CLASSROOM IN A BOOK**®

The official training workbook from Adobe

Brie Gyncild & Lisa Fridsma

 $\left| \mathsf{A}\mathsf{e} \right|$ 

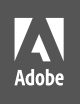

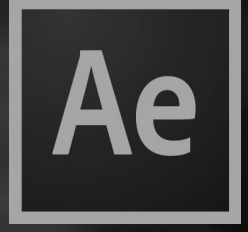

### After Effects CC Adobe 2015 release

Bē Ash Thorp

### **CLASSROOM IN A BOOK**® The official training workbook from Adobe

Brie Gyncild & Lisa Fridsma

Adobe After Effects CC Classroom in a Book (2015 release)

© 2016 Adobe Systems Incorporated and its licensors. All rights reserved.

If this guide is distributed with software that includes an end user license agreement, this guide, as well as the software described in it, is furnished under license and may be used or copied only in accordance with the terms of such license. Except as permitted by any such license, no part of this guide may be reproduced, stored in a retrieval system, or transmitted, in any form or by any means, electronic, mechanical, recording, or otherwise, without the prior written permission of Adobe Systems Incorporated. Please note that the content in this guide is protected under copyright law even if it is not distributed with software that includes an end user license agreement.

The content of this guide is furnished for informational use only, is subject to change without notice, and should not be construed as a commitment by Adobe Systems Incorporated. Adobe Systems Incorporated assumes no responsibility or liability for any errors or inaccuracies that may appear in the informational content contained in this guide.

Please remember that existing artwork or images that you may want to include in your project may be protected under copyright law. The unauthorized incorporation of such material into your new work could be a violation of the rights of the copyright owner. Please be sure to obtain any permission required from the copyright owner.

Any references to company names in sample files are for demonstration purposes only and are not intended to refer to any actual organization.

Adobe, the Adobe logo, Adobe Media Encoder, Adobe Premiere, After Effects, Audition, Classroom in a Book, Creative Cloud, Illustrator, InDesign, Photoshop, and SpeedGrade are either registered trademarks or trademarks of Adobe Systems Incorporated in the United States and/or other countries. Adobe product screenshot(s) reprinted with permission from Adobe Systems Incorporated.

Apple, Mac OS, and QuickTime are trademarks of Apple, registered in the U.S. and other countries. Microsoft and Windows are trademarks of Microsoft Corporation registered in the U.S. and/or other countries. All other trademarks are the property of their respective owners.

Adobe Systems Incorporated, 345 Park Avenue, San Jose, California 95110-2704, USA

Notice to U.S. Government End Users. The Software and Documentation are "Commercial Items," as that term is defined at 48 C.F.R. §2.101, consisting of "Commercial Computer Software" and "Commercial Computer Software Documentation," as such terms are used in 48 C.F.R. §12.212 or 48 C.F.R. §227.7202, as applicable. Consistent with 48 C.F.R. §12.212 or 48 C.F.R. §§227.7202-1 through 227.7202-4, as applicable, the Commercial Computer Software and Commercial Computer Software Documentation are being licensed to U.S. Government end users (a) only as Commercial Items and (b) with only those rights as are granted to all other end users pursuant to the terms and conditions herein. Unpublished-rights reserved under the copyright laws of the United States. Adobe Systems Incorporated, 345 Park Avenue, San Jose, CA 95110-2704, USA. For U.S. Government End Users, Adobe agrees to comply with all applicable equal opportunity laws including, if appropriate, the provisions of Executive Order 11246, as amended, Section 402 of the Vietnam Era Veterans Readjustment Assistance Act of 1974 (38 USC 4212), and Section 503 of the Rehabilitation Act of 1973, as amended, and the regulations at 41 CFR Parts 60-1 through 60-60, 60-250, and 60-741. The affirmative action clause and regulations contained in the preceding sentence shall be incorporated by reference.

Adobe Press books are published by Peachpit, a division of Pearson Education located in San Francisco, California. For the latest on Adobe Press books, go to [www.adobepress.com.](http://www.adobepress.com) To report errors, please send a note to errata@peachpit.com. For information on getting permission for reprints and excerpts, contact permissions@peachpit.com.

Cover illustration: Ash Thorp (USA), behance.net/ashthorp

Printed and bound in the United States of America

ISBN-13: 978-0-134-30812-8<br>ISBN-10: 0-134-30812-3 0-134-30812-3

9 8 7 6 5 4 3 2 1

## <span id="page-3-0"></span>**CONTENTS**

#### **GETTING [STARTED](#page-10-0) 1**

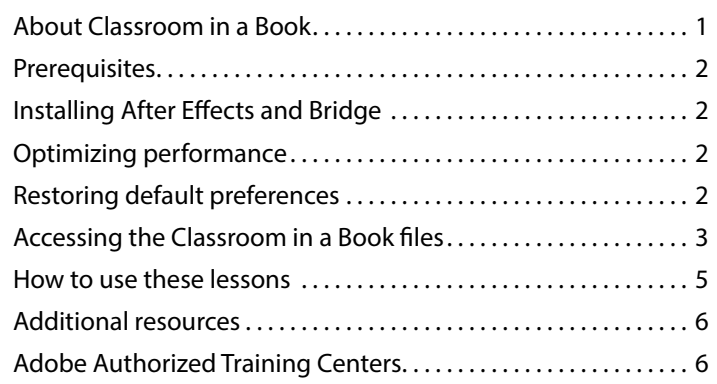

#### **1 [GETTING TO KNOW THE WORKFLOW](#page--1-0) 8**

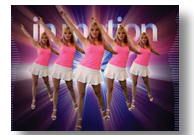

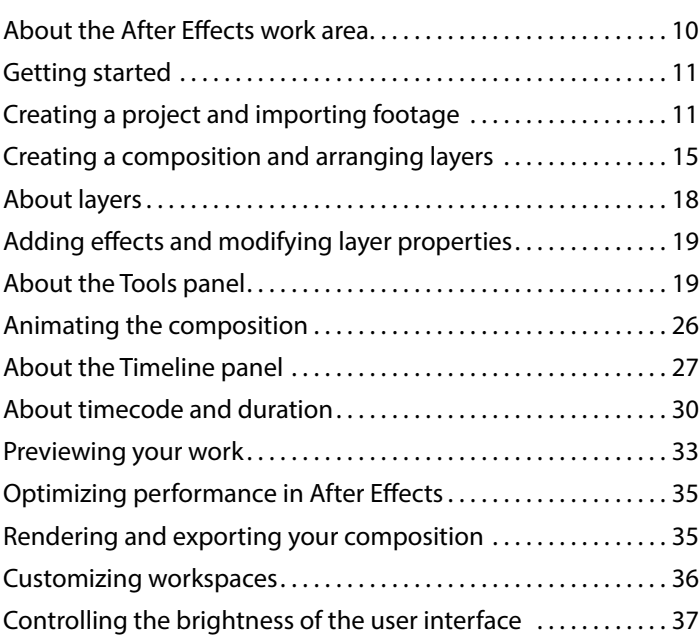

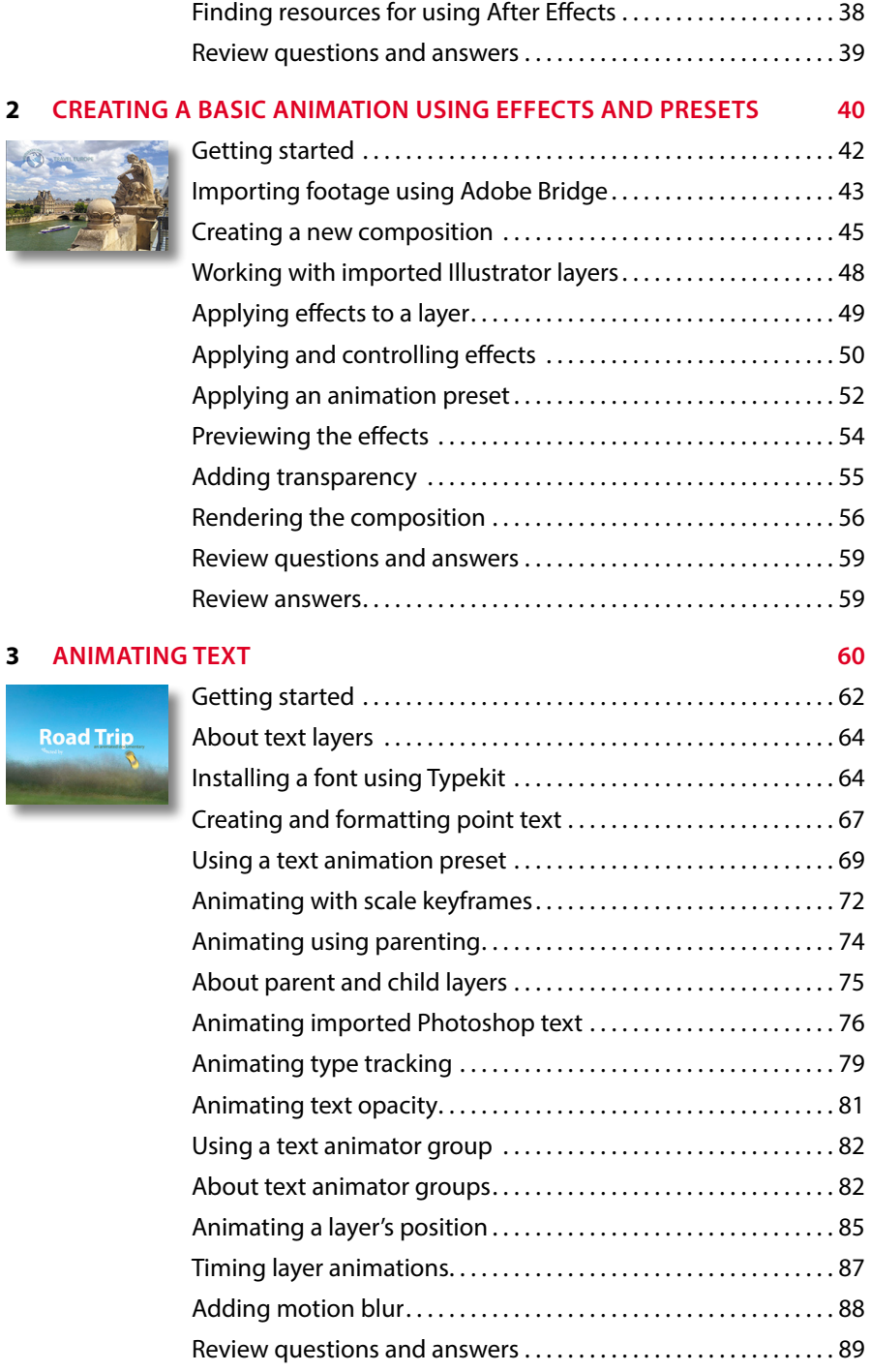

#### <span id="page-5-0"></span>**4 [WORKING WITH SHAPE LAYERS](#page-17-0) 90**

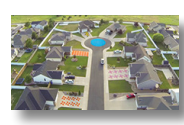

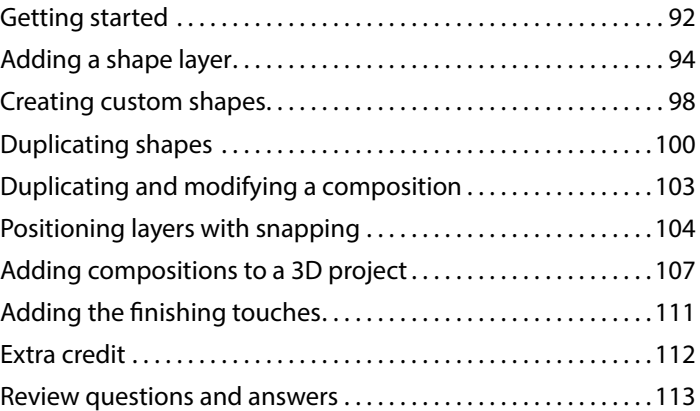

#### **5 [ANIMATING A MULTIMEDIA PRESENTATION](#page--1-0) 114**

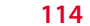

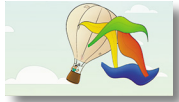

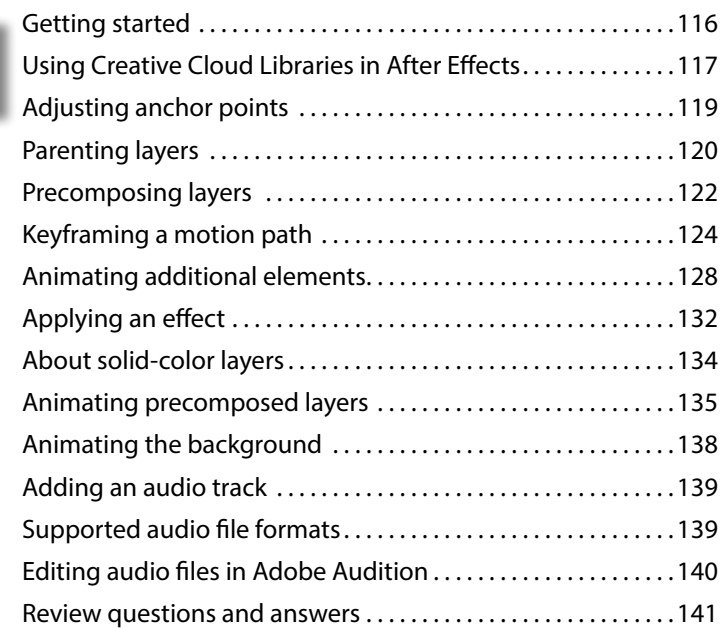

#### **6 [ANIMATING LAYERS](#page--1-0) 142**

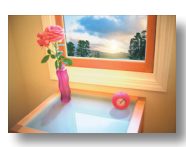

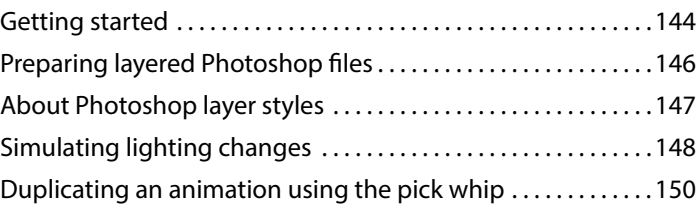

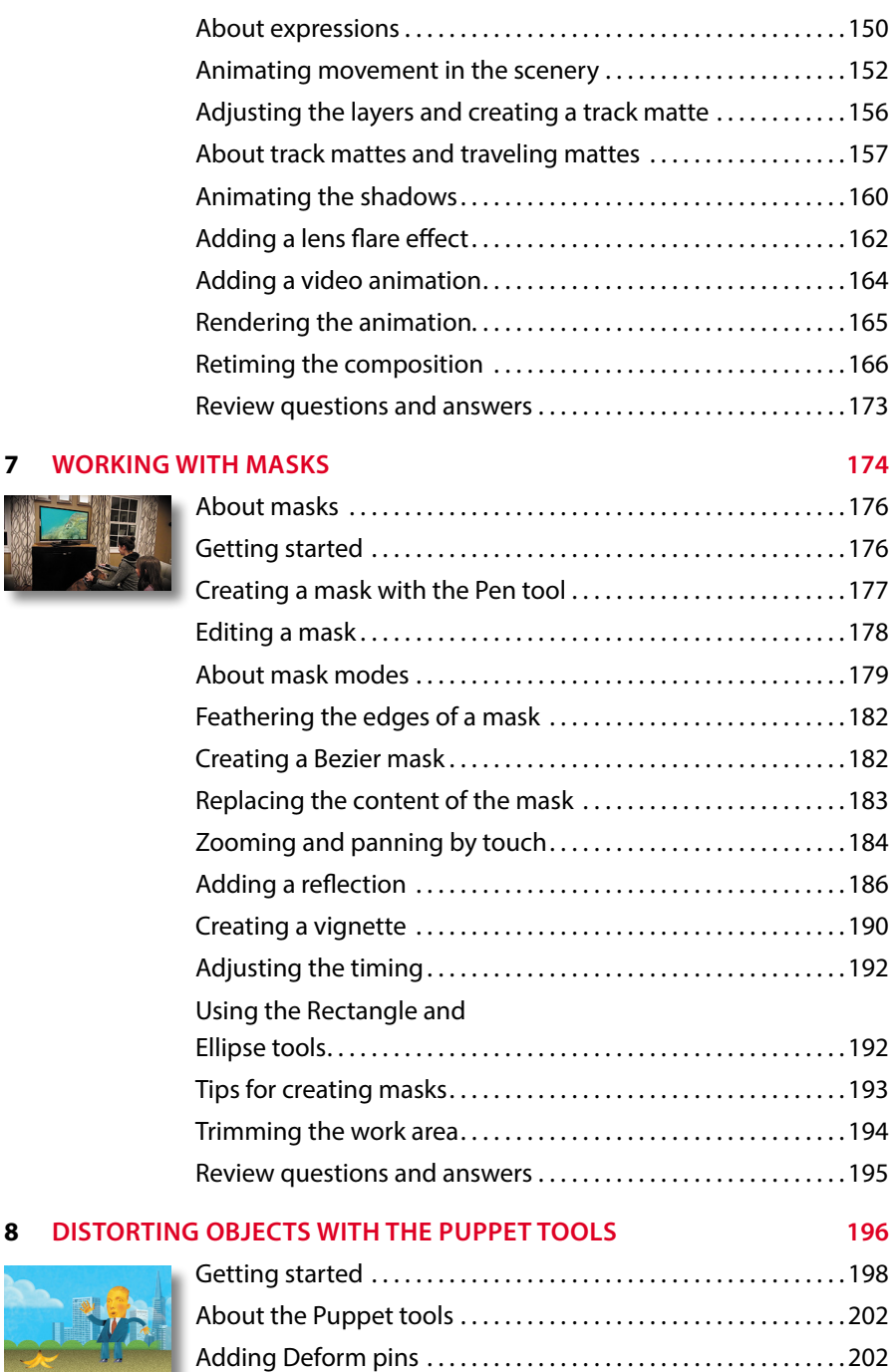

[Defining areas of overlap . . . . . . . . . . . . . . . . . . . . . . . . . . . . . . . . . 204](#page--1-0)

**7 WORKIN** 

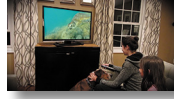

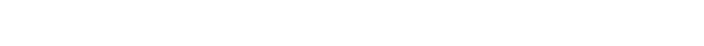

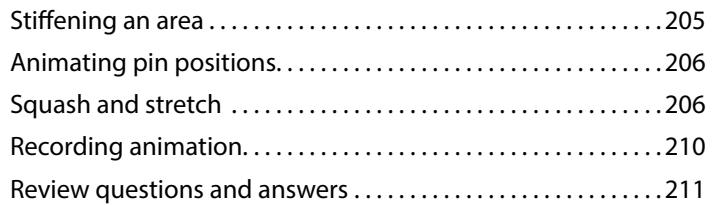

#### **9 [USING THE ROTO BRUSH TOOL](#page--1-0) 212**

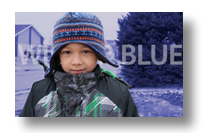

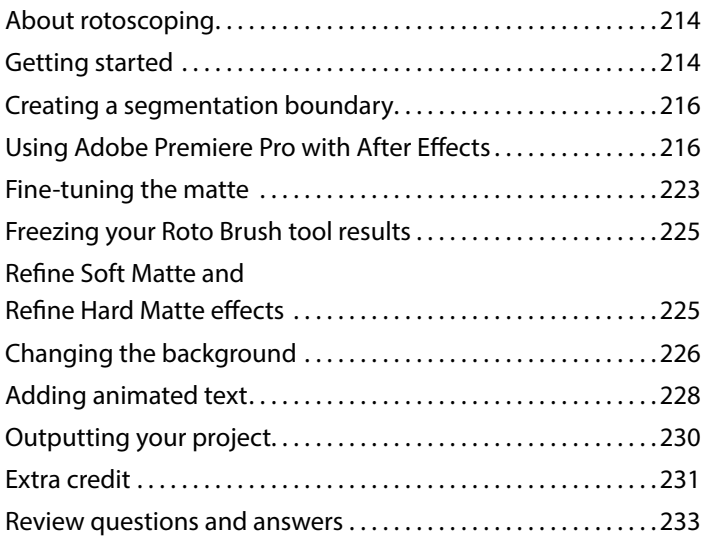

### **10 [PERFORMING COLOR CORRECTION](#page--1-0) 234**

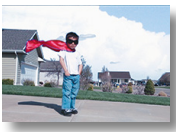

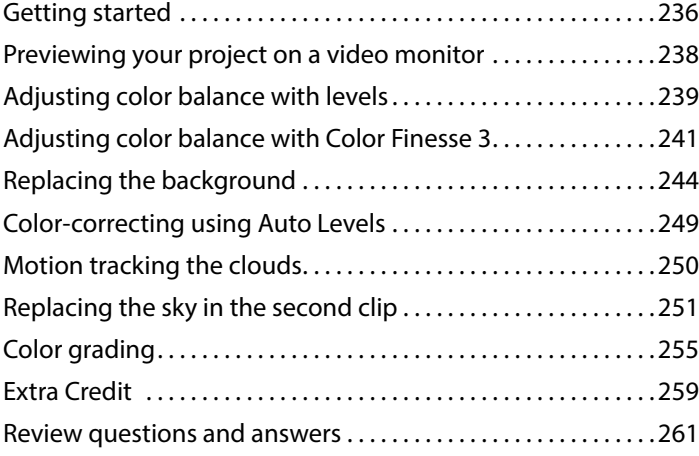

#### **11 [USING 3D FEATURES](#page--1-0) 262**

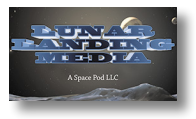

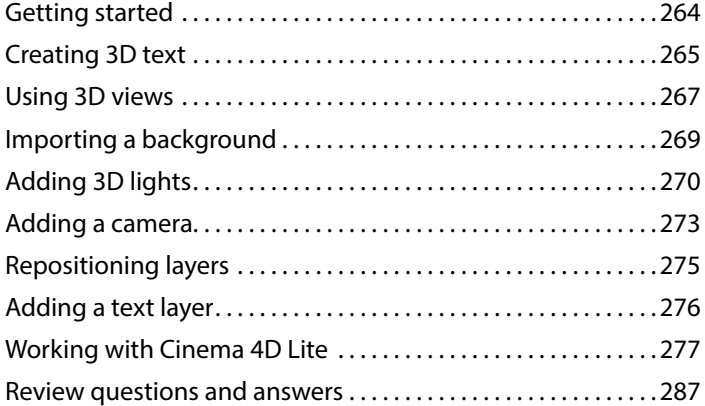

#### **12 [WORKING WITH THE 3D CAMERA TRACKER](#page--1-0) 288**

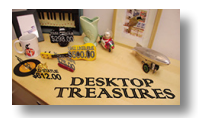

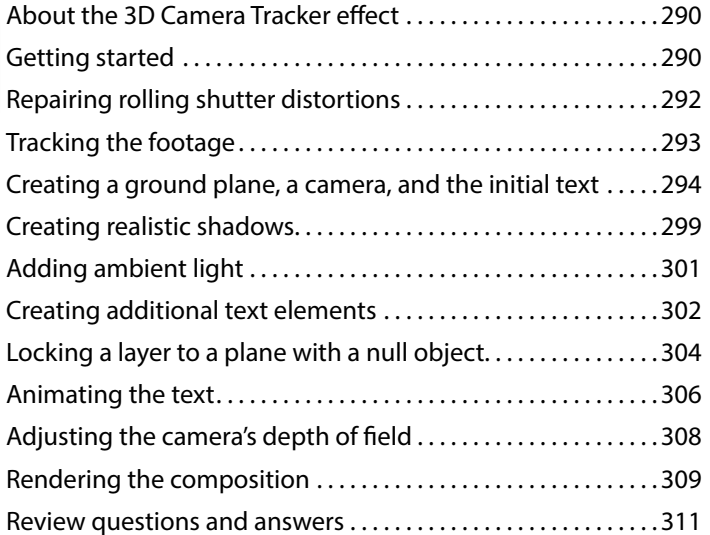

#### **13 [ADVANCED EDITING TECHNIQUES](#page--1-0) 312**

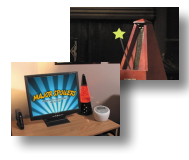

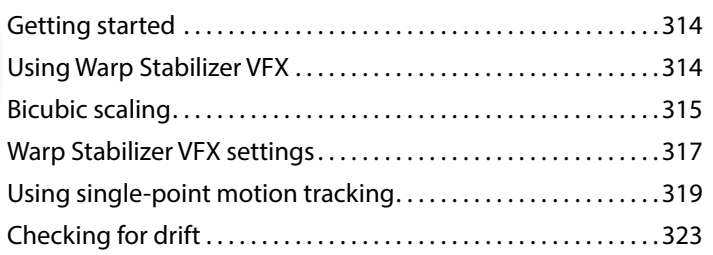

<span id="page-9-0"></span>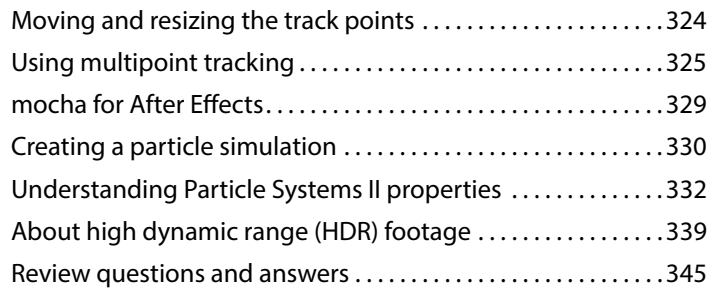

#### **14 [RENDERING AND OUTPUTTING](#page--1-0) 346**

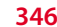

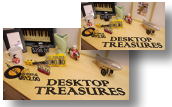

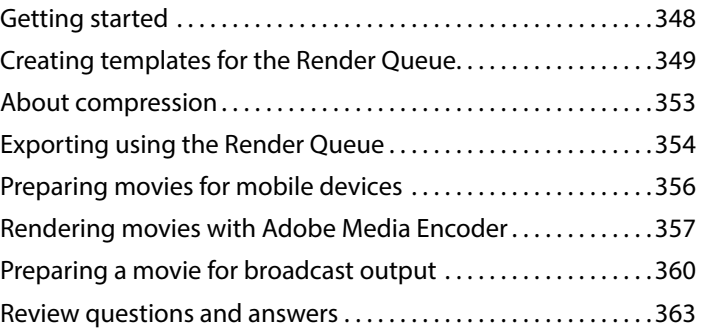

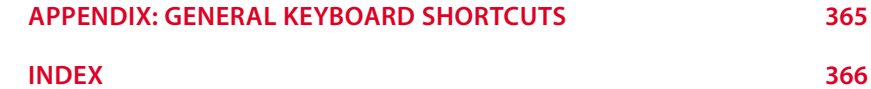

### <span id="page-10-0"></span>**[GETTING STARTED](#page-3-0)**

Adobe After Effects CC provides a comprehensive set of 2D and 3D tools for compositing, animation, and effects that motion-graphics professionals, visual effects artists, web designers, and film and video professionals need. After Effects is widely used for digital post-production of film, video, DVD, and the web. You can composite layers in various ways, apply and combine sophisticated visual and audio effects, and animate both objects and effects.

### **[About Classroom in a Book](#page-3-0)**

*Adobe After Effects CC Classroom in a Book (2015 release)* is part of the official training series for Adobe graphics and publishing software, developed with the support of Adobe product experts. The lessons are designed to let you learn at your own pace. If you're new to Adobe After Effects, you'll learn the fundamental concepts and features you'll need to master the program. And if you've been using Adobe After Effects for a while, you'll find that Classroom in a Book teaches many advanced features, including tips and techniques for using the latest version.

Although each lesson provides step-by-step instructions for creating a specific project, there's room for exploration and experimentation. You can follow the book from start to finish, or do only the lessons that match your interests and needs. Each lesson concludes with a review section summarizing what you've covered.

### **[Prerequisites](#page-3-0)**

Before beginning to use *Adobe After Effects CC Classroom in a Book (2015 release)*, make sure that your system is set up correctly and that you've installed the required software and hardware. You should have a working knowledge of your computer and operating system. You should know how to use the mouse and standard menus and commands, and also how to open, save, and close files. If you need to review these techniques, see the printed or online documentation included with your Microsoft® Windows® or Apple® Mac® OS software.

<span id="page-11-0"></span>To complete the lessons in this book, you'll need to have both Adobe After Effects CC (2015 release) and Adobe Bridge CC installed. The exercises in this book are based on After Effects CC (2015.1 release).

### **[Installing After Effects and Bridge](#page-3-0)**

You must purchase the Adobe After Effects CC software separately. For system requirements and complete instructions on installing the software, visit [www.adobe.com/support. N](http://www.adobe.com/support)ote that After Effects CC requires a 64-bit operating system and OpenGL 3.3 support. You must also have Apple QuickTime 7.6.6 or later installed on your system.

Some of the lessons in this book use Adobe Bridge. After Effects and Bridge use separate installers. You must install these applications from Adobe Creative Cloud (creative.adobe.com) onto your hard disk. Follow the onscreen instructions.

### **[Optimizing performance](#page-3-0)**

Creating movies is memory-intensive work for a desktop computer. After Effects CC (2015 release) requires a minimum of 4GB of RAM. The more RAM that is available to After Effects, the faster the application will work for you. For information about optimizing memory, cache, and other settings for After Effects, see "Improve performance" in After Effects Help.

### **[Restoring default preferences](#page-3-0)**

The preferences files control the way the After Effects user interface appears on your screen. The instructions in this book assume that you see the default interface when they describe the appearance of tools, options, windows, panels, and so forth. Therefore, it's a good idea to restore the default preferences, especially if you are new to After Effects.

Each time you quit After Effects, the panel positions and certain command settings are recorded in the preferences files. To restore the original default settings, press Ctrl+Alt+Shift (Windows) or Command+Option+Shift (Mac OS) while starting After Effects. (After Effects creates new preferences files if they don't already exist the next time you start the program.)

Restoring the default preferences can be especially helpful if someone has already customized After Effects on your computer. If your copy of After Effects hasn't been used yet, these files won't exist, so this procedure is unnecessary.

<span id="page-12-0"></span>**Important:** If you want to save the current settings, you can rename a preferences file instead of deleting it. When you are ready to restore those settings, change the name back, and make sure that the file is located in the correct preferences folder.

- **1** Locate the After Effects preferences folder on your computer:
	- **• For Windows:** .../Users/<*user name*>/AppData/Roaming/Adobe/ AfterEffects/13.6
	- **• For Mac OS:** .../Users/<*user name*>/Library/Preferences/Adobe/ After Effects/13.6
- **2** Rename any preferences files you want to preserve, and then restart After Effects.

### **[Accessing the Classroom in a Book files](#page-3-0)**

The lessons in *Adobe After Effects CC Classroom in a Book (2015 release)* use specific source files, such as image files created in Adobe Photoshop® and Adobe Illustrator®, audio files, and prepared QuickTime movies. In order to work through the projects in this book, you will need to download the lesson files from your Account page at peachpit.com. You can download the files for individual lessons or download them all in a single file.

If you purchased an eBook from peachpit.com or adobepress.com, the files will automatically appear on your Account page, under the Lesson & Update Files tab.

If you purchased an eBook from a different vendor or a print book, use the unique code in the back of this book to gain access to the lesson files.

To access the *Classroom in a Book* files, follow these steps:

- **1** On a Mac or PC, go to [www.peachpit.com/redeem, an](http://www.peachpit.com/redeem)d enter the code found at the back of your book. **This code is not the same as the book's ISBN.**
- **2** Click Redeem Code, and sign in or create an account. You will be taken to your Account page.

You only need to enter the code once. After you redeem the code, you'll be able to access your lesson files at peachpit.com any time you want without entering the code again.

- **3** Click the Lesson & Update Files tab of your Account page to see a list of downloadable files.
- **4** Click the lesson file links to download them to your computer.

The files are compressed into ZIP archives to speed download time and protect the contents from damage during transfer. You must uncompress (or "unzip") the files to restore them to their original size and format before you use them with the book. Modern Mac and Windows systems are set up to open ZIP archives by simply double-clicking.

 **Note:** In Mac OS 10.7 and later, the user library folder is hidden by default. To see it, in the Finder, choose Go > Go To Folder. In the Go To Folder dialog box, type **~/Library**, and then click Go.

 **Warning:** Once the code has been used, it cannot be used again.

 **Note:** If for any reason you need to download fresh copies of the lesson files, you can download them from your account again at any time.

 **Note:** Registering to access the Web Edition does not automatically provide access to your lesson files, and vice versa. You must follow the instructions for each to claim the full benefits of your purchase.

- **5** On your hard drive, create a new folder in a convenient location and give it the name "Lessons," following the standard procedure for your operating system:
	- **•** In Windows, right-click, and choose New > Folder. Then enter the new name for your folder.
	- **•** In Mac OS, in the Finder, choose File > New Folder. Type the new name, and drag the folder to the location you want to use.
- **6** Drag the unzipped Lessons folder (which contains folders named Lesson01, Lesson02, and so on) that you downloaded onto your hard drive to your new Lessons folder. When you begin each lesson, navigate to the folder with that lesson number to access all the assets you need to complete the lesson.

### **About copying the sample movies and projects**

You will create and render one or more QuickTime movies in some lessons in this book. The files in the Sample\_Movie folders are examples that you can use to see the end results of each lesson and to compare them with your own results.

The files in the End\_Project\_File folders are samples of the completed project for each lesson. Use these files for reference if you want to compare your work in progress with the project files used to generate the sample movies. These end-project files vary in size from relatively small to a couple of megabytes, so you can either download them all now if you have ample storage space, or download just the endproject file for each lesson as needed, and then delete it when you finish that lesson.

### **Web Edition**

This book comes with a free Web Edition that provides many benefits and can be accessed from any device with a connection to the Internet.

Your Web Edition contains the complete text of the book, plus hours of instructional video keyed to the text as well as interactive quizzes. In addition, the Web Edition will be updated when Adobe adds significant feature updates between major Creative Cloud releases.

#### **Accessing the free Web Edition**

You must register your book purchase on peachpit.com in order to access the free Web Edition:

- **1** Go to [www.peachpit.com/register, an](http://www.peachpit.com/register)d then sign in or create a new account.
- **2** Enter the book's ISBN: 9780134308128.
- **3** Answer the questions as proof of purchase. The Web Edition will appear under the Digital Purchases tab on your Account page.
- **4** Click the Launch link to access the product.

### <span id="page-14-0"></span>**[How to use these lessons](#page-3-0)**

Each lesson in this book provides step-by-step instructions for creating one or more specific elements of a real-world project. The lessons build on each other in terms of concepts and skills, so the best way to learn from this book is to proceed through the lessons in sequential order. In this book, some techniques and processes are explained and described in detail only the first few times you perform them.

Many aspects of the After Effects application can be controlled by multiple techniques, such as a menu command, a button, dragging, and a keyboard shortcut. Only one or two of the methods are described in any given procedure, so that you can learn different ways of working even when the task is one you've done before.

The organization of the lessons is also design-oriented rather than feature-oriented. That means, for example, that you'll work with layers and effects on real-world design projects over several lessons, rather than in just one lesson.

### **[Additional resources](#page-3-0)**

*Adobe After Effects CC Classroom in a Book (2015 release)* is not meant to replace documentation that comes with the program or to be a comprehensive reference for every feature. Only the commands and options used in the lessons are explained in this book. For comprehensive information about program features and tutorials, refer to these resources:

- **• Adobe After Effects Learn & Support:** helpx.adobe.com/after-effects.html is where you can find and browse tutorials, help, and support on Adobe.com.
- **• After Effects Forums:** forums.adobe.com/community/aftereffects\_general\_ discussion lets you tap into peer-to-peer discussions, and questions and answers about After Effects*.*
- **• Adobe** *Create* **Magazine:** create.adobe.com offers thoughtful articles on design and design issues, a gallery showcasing the work of top-notch designers, tutorials, and more.
- **• Resources for educators:** [www.adobe.com/education an](http://www.adobe.com/education)d edex.adobe. com offer a treasure trove of information for instructors who teach classes on Adobe software. Find solutions for education at all levels, including free curricula that use an integrated approach to teaching Adobe software and can be used to prepare for the Adobe Certified Associate exams.

<span id="page-15-0"></span>Also check out these useful links:

- **• Adobe Add-ons:** creative.adobe.com/addons is a central resource for finding tools, services, extensions, code samples, and more to supplement and extend your Adobe products.
- **• Adobe After Effects CC product home page:** [www.adobe.com/products/](http://www.adobe.com/products/) aftereffects

### **[Adobe Authorized Training Centers](#page-3-0)**

Adobe Authorized Training Centers offer instructor-led courses and training on Adobe products. A directory of AATCs is available at training.adobe.com/ trainingpartners.

*This page intentionally left blank* 

# <span id="page-17-0"></span>**[WORKING WITH SHAPE LAYERS](#page-5-0) 4**

### **Lesson overview**

In this lesson, you'll learn how to do the following:

- **•** Create custom shapes.
- **•** Customize a shape's fill and stroke.
- **•** Use path operations to transform shapes.
- **•** Animate shapes.
- **•** Repeat shapes.
- **•** Snap layers into alignment.
- **•** Use an expression to animate properties in time with audio.

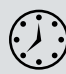

This lesson will take approximately an hour to complete. Download the Lesson04 project files from the Lesson & Update Files tab on your Account page at [www.peachpit.com, if y](http://www.peachpit.com)ou haven't already done so. As you work on this lesson, you'll preserve the start files. If you need to restore the start files, download them from your Account page.

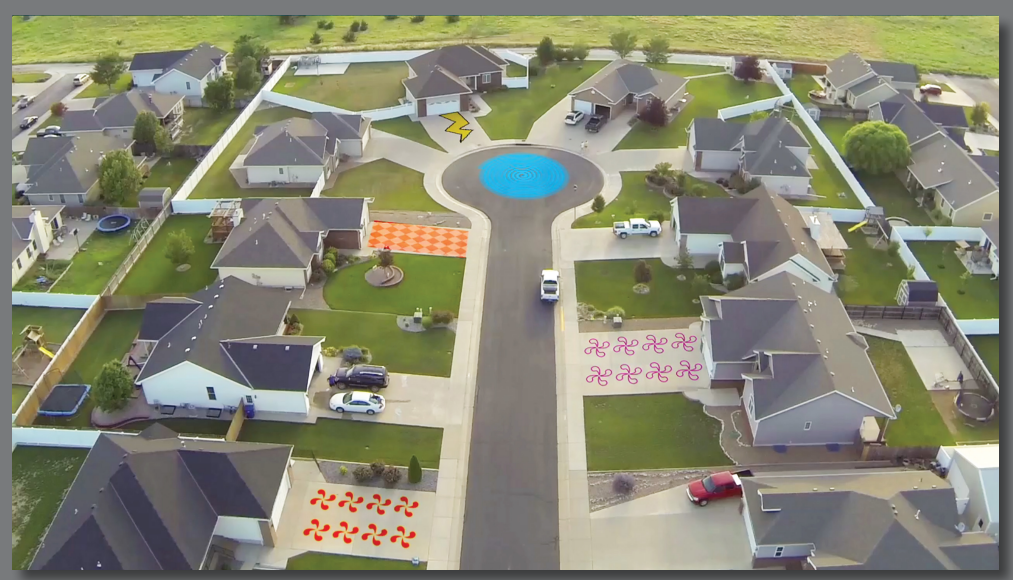

PROJECT: SEQUENCE FROM A MUSIC VIDEO

Shape layers make it easy to create expressive backgrounds and intriguing results. You can animate shapes, apply animation presets, and add Repeaters to intensify their impact.

### <span id="page-19-0"></span>**[Getting started](#page-5-0)**

Shape layers are created automatically when you draw a shape with any of the drawing tools. You can customize and transform an individual shape or its entire layer to create interesting results. In this lesson, you will use shape layers to build dynamic and whimsical designs on the street and driveways of a neighborhood.

First, you'll preview the final movie and set up the project.

- **1** Make sure the following files are in the Lessons/Lesson04 folder on your hard disk, or download them from your Account page at [www.peachpit.com no](http://www.peachpit.com)w:
	- **•** In the Assets folder: Beat.aif, drop.aep, Melody.aif, tracking.aep, Tracking.mp4
	- In the Sample–Movie folder: Lesson04.mov
- **2** Open and play the Lesson04.mov sample movie to see what you will create in this lesson. When you are done, quit QuickTime Player. You may delete this sample movie from your hard disk if you have limited storage space.

As you start After Effects, restore the default application settings. See "Restoring default preferences" on page 2.

- **3** Start After Effects, and then immediately hold down Ctrl+Alt+Shift (Windows) or Command+Option+Shift (Mac OS) to restore default preferences settings. When prompted, click OK to delete your preferences.
- **4** Close the Start window.

After Effects opens to display a blank, untitled project.

- **5** Choose File > Save As > Save As, and then navigate to the Lessons/Lesson04/ Finished\_Project folder.
- **6** Name the project **Lesson04\_Finished.aep**, and then click Save.

### **Creating the composition**

Next, you'll import the files you need and create the composition. You'll import two footage items and two saved project files.

- **1** Double-click an empty area of the Project panel to open the Import File dialog box.
- **2** Navigate to the Lessons/Lesson04/Assets folder on your hard disk, Ctrl-click (Windows) or Command-click (Mac OS) to select the Beat.aif and Melody.aif files, and then click Import or Open.
- <span id="page-20-0"></span>**3** Choose File > New > New Folder to create a new folder in the Project panel.
- **4** Name the folder **Audio**, press Enter or Return to accept the name, and then drag the two audio files you imported into the Audio folder. Then expand the folder so you can see its contents.
- **5** Double-click an empty area of the Project panel to open the Import File dialog box again.
- **6** Navigate to the Lessons/Lesson04/ Assets folder. Ctrl-click (Windows) or Command-click (Mac OS) to select the drop.aep and tracking. aep project files, and then click Import or Open. The video files and other elements you will need later are imported with the projects.

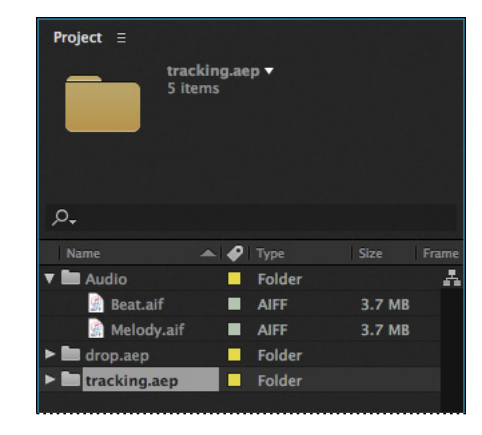

Now you're ready to create the composition.

- **7** Press Ctrl+N (Windows) or Command+N (Mac OS) to create a new composition.
- **8** In the Composition Settings dialog box, name the composition **Spiral**, select the HDTV 1080 24 preset, and set the Duration to **10:00**. Then click OK.

After Effects opens the new composition in both the Timeline and Composition panels.

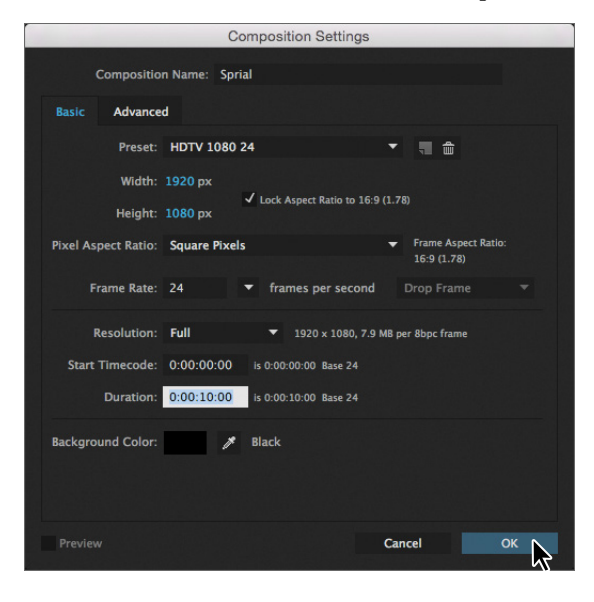

**Tip:** To specify 10 seconds, type **10***.* in the Duration box. The period indicates that there are no units in that position. To specify 10 minutes, type **10..** in the box.

### <span id="page-21-0"></span>**[Adding a shape layer](#page-5-0)**

After Effects includes five shape tools: Rectangle, Rounded Rectangle, Ellipse, Polygon, and Star. When you draw a shape directly in the Composition panel, After Effects adds a new shape layer to the composition. You can apply stroke and fill settings to a shape, modify its path, and apply animation presets. Shape attributes are all represented in the Timeline panel, and you can animate each setting over time.

The same drawing tools can create both shapes and masks. Masks are applied to layers to hide or reveal areas or as input into effects; shapes have their own layers. When you select a drawing tool, you can specify whether the tool draws a shape or a mask.

### **Drawing a shape**

You'll begin by drawing a rectangle with a fill and stroke.

- **1** Select the Rectangle tool  $(\square)$ .
- **2** Choose Fit from the Magnification Ratio pop-up menu at the bottom of the Composition panel so that you can see the entire composition.
- **3** Using the Info panel to guide you, position the cursor at approximately 950, 540, which is near the center of the Composition panel. (You may need to widen the Info panel to see the X and Y coordinates.)

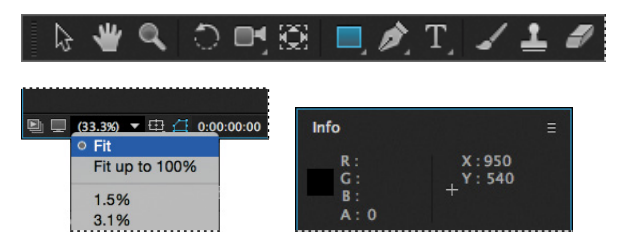

- **4** Drag down and to the right to create a rectangle. Again, watch the Info panel. The bottom (B) value should be approximately 40 pixels and the right side (R) value should be about 400 pixels. The shape appears in the Composition panel, and After Effects adds a shape layer named Shape Layer 1 to the Timeline panel.
- **5** Select the Shape Layer 1 layer name, press Enter or Return, change the layer name to **Spiral**, and press Enter or Return to accept the change.

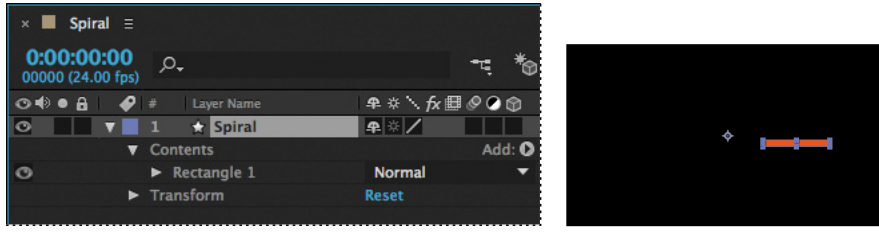

### <span id="page-22-0"></span>**Applying a fill and stroke**

You can change the color of a shape by modifying its Fill settings in the Tools panel. Clicking the word *Fill* opens the Fill Options dialog box, where you can select the kind of fill, its blending mode, and its opacity. Clicking the Fill Color box opens the Adobe Color Picker if the fill is solid, or the Gradient Editor if the fill is a gradient.

Similarly, you can change the stroke color and width of a shape by modifying its Stroke settings in the Tools panel. Click the word *Stroke* to open the Stroke Options dialog box; click the Stroke Color box to select a color.

- **1** Select Rectangle 1 in the Timeline panel.
- **2** Click the Fill Color box (next to *Fill*) to open the Shape Fill Color dialog box.
- **3** Change the color to a light blue (we used R=0, G=170, B=255), and click OK.
- **4** Click the Stroke Color box in the Tools panel, change the stroke color to the same light blue color, and then click OK.
- **5** Choose File > Save to save your work so far.

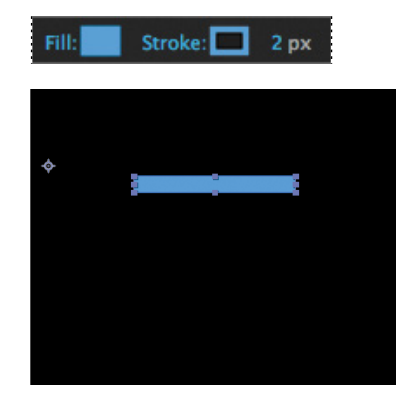

### **Twisting a shape**

The rectangle is fine, but it isn't very exciting. In After Effects, you can easily modify a basic shape into something more complex and interesting. You'll use the Twist path operation to transform this rectangle into a spiral shape.

As you work with the Twist path operation, keep in mind that it rotates a path more sharply in the center than at the edges. Positive values twist clockwise; negative values twist counterclockwise.

**1** In the Timeline panel, open the Add pop-up menu next to Contents in the Spiral layer, and choose Twist.

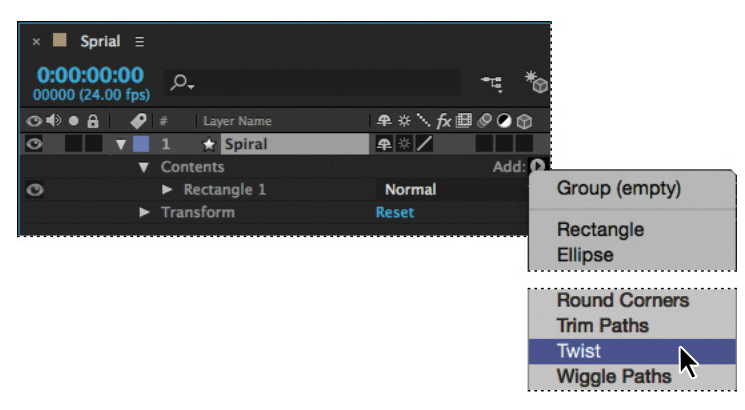

- **2** Expand Twist 1.
- **3** Change the Angle to **220**.

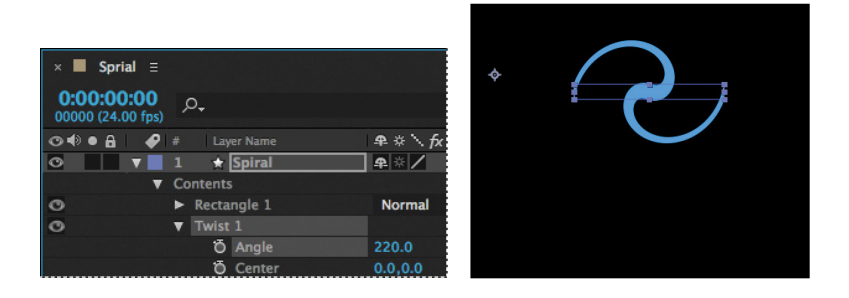

The rectangle changes dramatically. Next, you'll change the center point of the twist to create a larger spiral.

**4** In the Timeline panel, change the x-axis value for Center to **–220**.

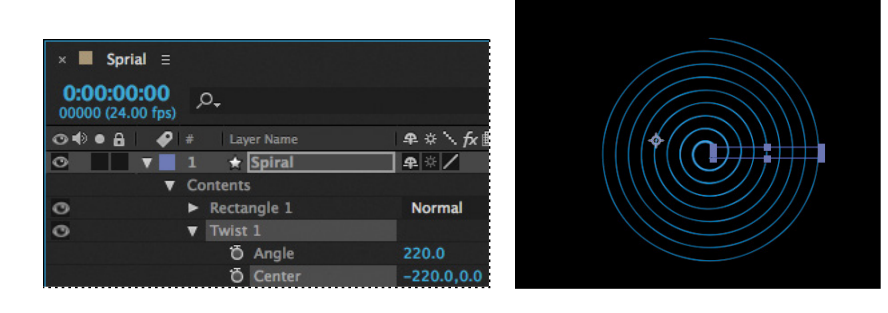

The spiral is a bit thin. You'll change the stroke width to thicken it.

**5** Select the Spiral layer in the Timeline panel, and then change the Stroke Width value in the Tools panel to **20** px.

The center of the spiral has a rounded cap, but the end is square. You'll change the end so that they match.

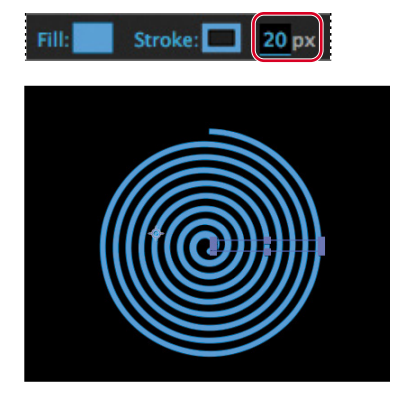

 **Note:** If the center of your spiral looks different from ours, you probably drew a slightly larger or smaller rectangle. You can delete what you have and start over with a fresh composition or try adjusting the x-axis value for Center.

- **6** Expand Stroke 1 to see its properties.
- **7** Choose Round Join from the Line Join menu.

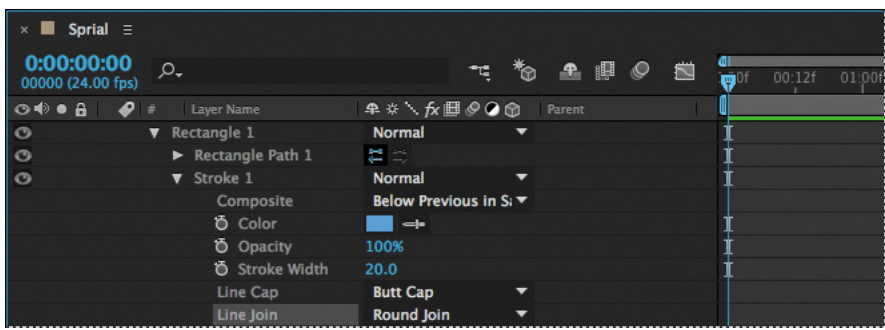

The spiral looks great. Now you just need to center it, so that it looks natural when it rotates, and then you'll set up its rotation and add motion blur.

**8** Press A to reveal the Anchor Point property for the layer. Then adjust the x-axis and y-axis values until the anchor point is centered in the black center (negative space) of the spiral, just above the center end cap. (The exact values will vary depending on how you created the initial shape.)

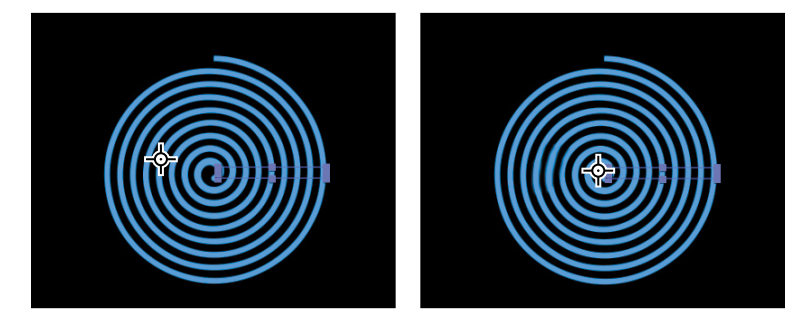

- **9** Make sure the current-time indicator is at the beginning of the timeline. Then press R to reveal the Rotation property for the layer. Click the stopwatch icon  $\phi$ to create an initial keyframe.
- **10** Press the End key, or move the current-time indicator to the end of the timeline. Change the Rotation value to **1x+0.0°**. With this setting, the shape will rotate once during its ten-second cycle.

<span id="page-25-0"></span>**11** Click the Motion Blur switch for the layer, and then click the Enable Motion Blur button  $(\mathcal{Q})$  at the top of the Timeline panel.

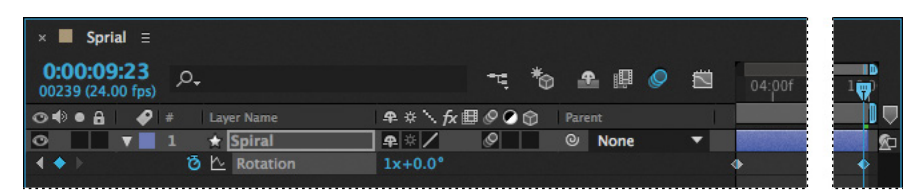

**12** Press the spacebar to preview your animation, and press the spacebar again to stop the preview. Choose File > Save to save your work so far.

### **[Creating custom shapes](#page-5-0)**

You can use the five shape tools to create a wide variety of shapes. However, the real power in using shape layers is that you can draw any shape and manipulate it in a myriad of ways.

### **Drawing a shape with the Pen tool**

You'll use the Pen tool to draw a shape that resembles a lightning bolt. In order to position it properly in the final project, you'll create a separate composition for this shape.

- **1** Press Ctrl+N (Windows) or Command+N (Mac OS) to create a new composition.
- **2** In the Composition Settings dialog box, name the composition **Bolt**, select the HDTV 1080 24 preset, set the duration to **10:00**, and then click OK.
- **3** Select the Pen tool (**b**) in the Tools panel.
- **4** In the Composition panel, draw a shape that resembles a lightning bolt, as in the illustration. When you create the first vertex, After Effects automatically adds a shape layer to the Timeline panel.

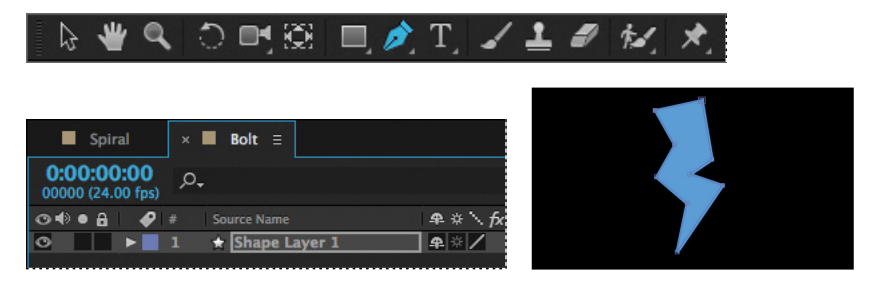

**Fip:** Your lightning bolt doesn't need to look exactly like ours, but you can use the one in the illustration as a guide. Click an initial vertex at the bottom of the shape, and then click to create each additional point. If you're not familiar with the Pen tool, you may find the display distracting, as the fill seems to jump around as you draw; ignore the preview until you've clicked each vertex and completed the shape.

- <span id="page-26-0"></span>**5** Select Shape Layer 1, press Enter or Return, and change the layer's name to **Bolt**. Press Enter or Return to accept the new name.
- **6** With the Bolt layer selected, click the Fill Color box in the Tools panel, and select a yellow color (we used R=255, G=237, B=0). Then click the Stroke Color box in the Tools panel, and select black (R=0, G=0, B=0).
- **7** Change the Stroke Width to **10** px.

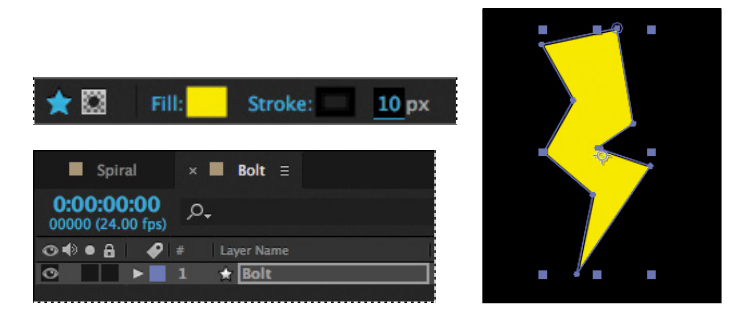

### **Creating a self-animating shape**

Wiggle Paths turns a smooth shape into a series of jagged peaks and valleys. You'll use it to make the lightning bolt more electrifying. Because the operation is self-animating, you need to change only a few properties for the entire shape to move on its own.

- **1** Expand the Bolt layer in the Timeline panel, and choose Wiggle Paths from the Add pop-up menu.
- **2** Expand Wiggle Paths 1. Then change the Size to **15** and the Detail to **30**.
- **3** Change Wiggles/Second to **24** to speed up the movement.
- **4** Click the Motion Blur switch for the layer, and then click the Enable Motion Blur button at the top of the Timeline panel. Then hide the layer properties.

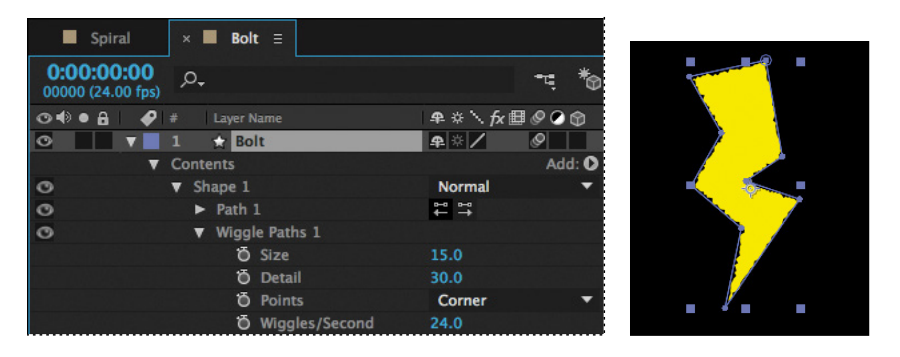

**5** Move the current-time indicator across the time ruler to see the shape move.

### <span id="page-27-0"></span>**[Duplicating shapes](#page-5-0)**

You could draw a shape multiple times, but it's easier to duplicate the shape automatically. The Repeater path operation lets you multiply a shape and transform its properties to achieve different results.

You'll use the Repeater path operation to duplicate a shape that was created in Adobe Illustrator and then pasted into the Path property of a shape layer in the Drop.aep project file.

**1** In the Project panel, expand the drop.aep folder, and then double-click the Drop composition to open it.

The Drop composition opens in the Timeline panel and the Composition panel.

**2** Expand the Drop layer and its Contents folder if its properties aren't visible. Then select Shape 1, and choose Repeater from the Add pop-up menu.

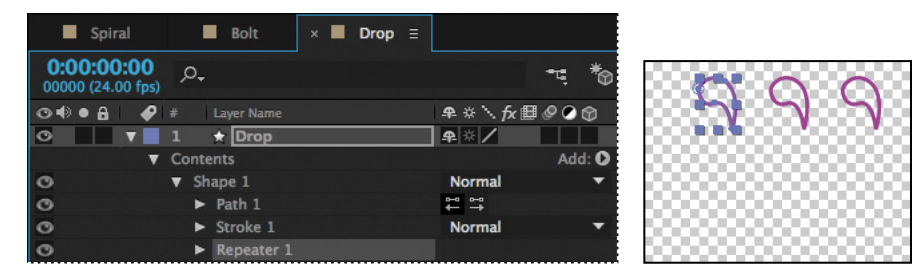

You're selecting Shape 1 because you want to add the Repeater to the individual shape, not the entire layer.

- **3** Expand Repeater 1.
- **4** Change the number of copies to **4**.

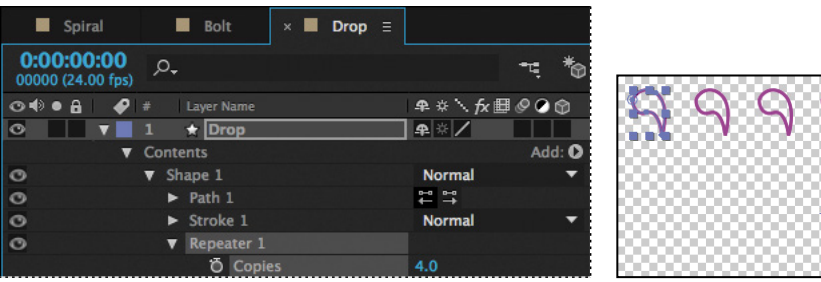

 **Note:** Choose Fit from the Magnification Ratio pop-up menu in the Composition window if you don't see the full shape.

The Repeater creates three copies of the shape, for a total of four. You'll rotate the shapes and then reposition them to create a pinwheel.

- **5** Expand Transform: Repeater 1.
- **6** Change the Rotation to **90**°.

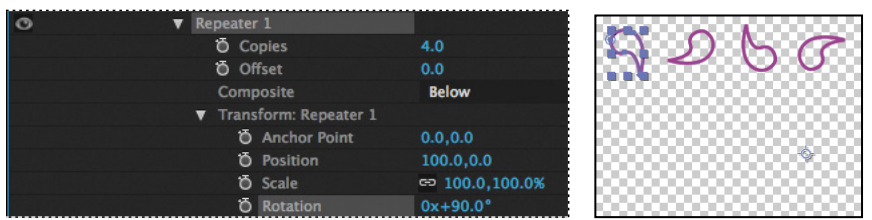

Because you applied the rotation to the Repeater rather than to the shape, each drop rotates around the layer's anchor point to a different degree. When you change the Transform properties for the Repeater, the change is multiplied by the number of copies created. In this case, the first shape retains the original value of 0, the second shape rotates 90 degrees, the third shape rotates 180 degrees, and the fourth shape rotates 270 degrees. The same concept applies to each of the Transform properties.

**7** In the Transform: Repeater 1 properties, change the Position to **0**, **0**.

The shapes overlap because the anchor point is located in the center of each shape.

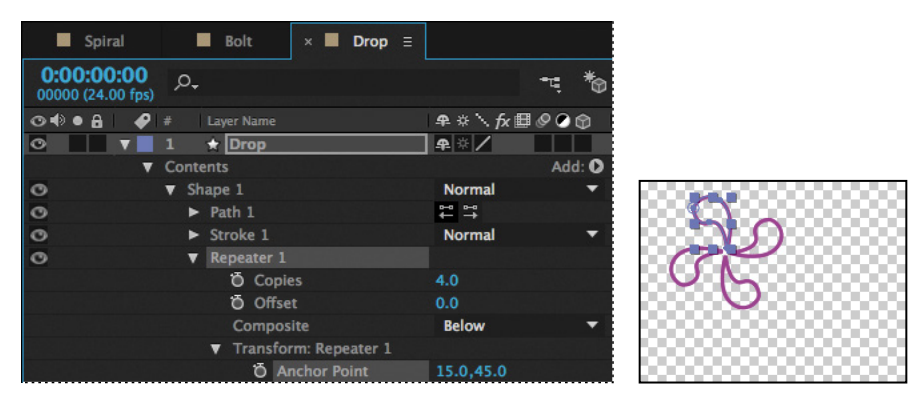

**8** Change the Anchor Point value to **15**, **45**.

The shapes align to form a pinwheel. Now you'll make the pinwheel rotate.

**9** Make sure the current-time indicator is at the beginning of the time ruler. Then, expand the Transform: Shape 1 category, and click the stopwatch icon next to the Rotation value to create an initial keyframe.

**Note:** There are multiple Transform properties in the Timeline panel, applying to different path operators. Make sure you're selecting the appropriate Transform property for the object or layer you want to affect. In this case, you want to affect only the Repeater.

**10** Press the End key or move the current-time indicator to the end of the time ruler, and change the Rotation value to **2x+0.0**°.

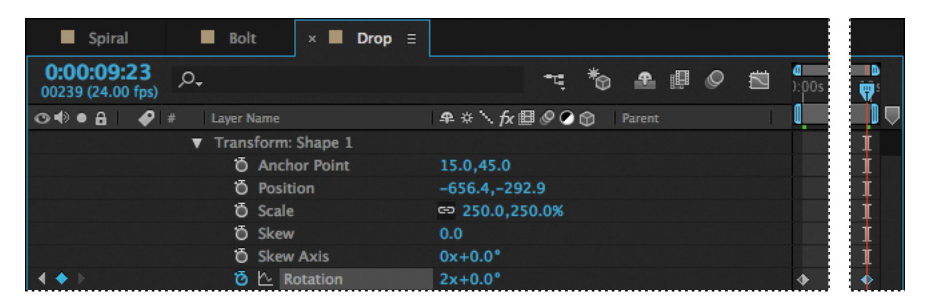

**11** Drag the current-time indicator across the time ruler to see the pinwheel rotate.

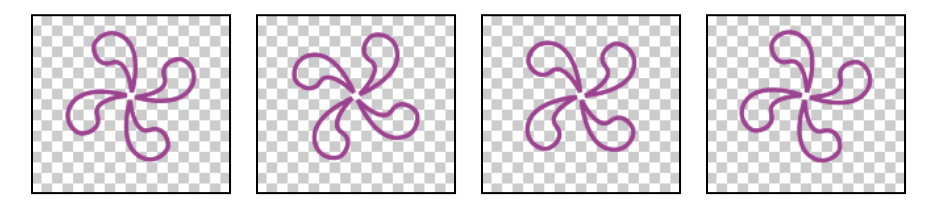

You used the Repeater path operation to duplicate an individual shape. Now you'll use it to copy all the contents of the layer, turning one pinwheel into eight.

- **12** In the Timeline panel, hide all the properties under Shape 1. Then select the Drop layer, and choose Repeater from the Add pop-up menu.
- **13** Expand the new Repeater 1 category, and change the number of copies to **4**.

Because you applied the Repeater to the entire layer, the full pinwheel was copied.

**14** Expand the Transform: Repeater 1 category, and change the Position values to **450**, **0**.

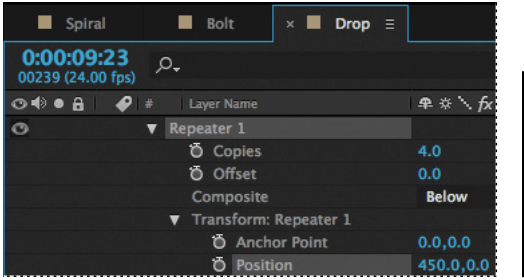

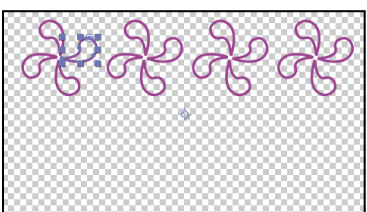

There are now four pinwheels across the top of the Composition window.

**15** Select the Drop layer, and choose Repeater from the Add pop-up menu again to create the Repeater 2 category.

<span id="page-30-0"></span>**16** Expand the Repeater 2 category, and change the number of copies to **2**. Then expand the Transform: Repeater 2 category, and change the Position values to **0**, **575**.

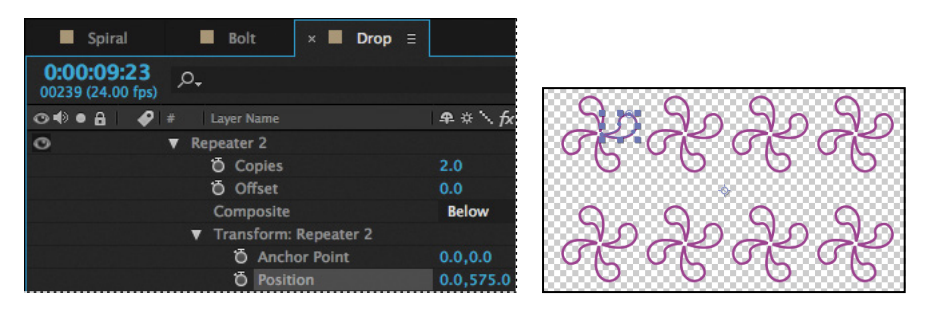

By applying another Repeater to the entire layer, you copied the full row of pinwheels.

- **17** Hide all the properties for the layer.
- **18** Click the Motion Blur switch for the layer, and then click the Enable Motion Blur button  $(\mathcal{Q})$  at the top of the Timeline panel.
- **19** Press the spacebar to preview eight pinwheels rotating in unison; press the spacebar again to stop the preview. Then choose File > Save to save your work so far.

### **[Duplicating and modifying a composition](#page-5-0)**

You'll use the Drop composition as a starting point for a similar composition that uses different fill and stroke options.

- **1** In the Project panel, select the Drop composition, and choose Edit > Duplicate to create a copy of the composition.
- **2** Double-click the Drop 2 composition in the Project panel to open it. Then, in the Timeline panel, expand the Drop layer, and the Contents category.
- **3** Select Shape 1, and then choose Fill from the Add pop-up menu.
- **4** Expand Fill 1, click the Color box, and choose any fill color you like
- **5** Expand Stroke 1, click the Color box, and choose the stroke color you like.
- **6** Move the current-time indicator across the time ruler to preview the rotating pinwheels.
- **7** Hide all the properties for the layer.
- **8** Choose File > Save to save your work so far.

### <span id="page-31-0"></span>**[Positioning layers with snapping](#page-5-0)**

You've created and manipulated shapes in a variety of ways. Now you'll create a checkerboard pattern. Positioning the layers will be easy with the snapping feature in After Effects.

### **Creating a new composition**

This checkerboard background includes multiple layers, so you'll create a new composition for it.

- **1** Press Ctrl+N (Windows) or Command+N (Mac OS) to create a new composition.
- **2** In the Composition Settings dialog box, name the composition **Checkerboard**, choose HDTV 1080 24 from the Preset menu, and type **10:00** for Duration. Then click OK.

After Effects opens the new Checkerboard composition in the Timeline and Composition panels. You'll start by adding two solid layers—the building blocks of the checkerboard background.

- **3** Choose Layer > New > Solid to create a solid layer.
- **4** In the Solid Settings dialog box, do the following, and then click OK:
	- **•** Name the layer **Dark Red**.
	- **•** Change both the Width and Height to **200** px.
	- **•** Choose Square Pixels from the Pixel Aspect Ratio menu.
	- **•** Select a dark red color. (We used R=145, G=0,  $B=0.$ )

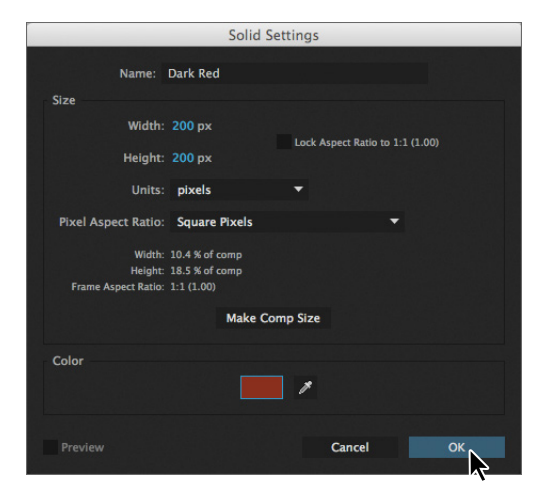

**5** With the Dark Red layer selected in the Timeline panel, press R to display the Rotation property for the layer. Then change the Rotation to **45** degrees.

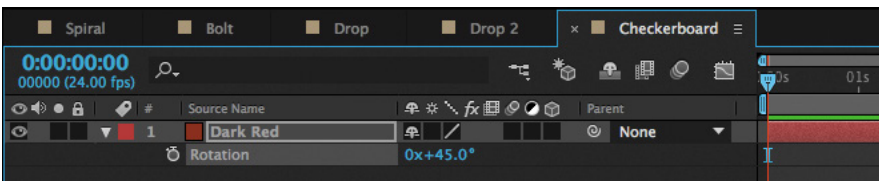

<span id="page-32-0"></span>**6** Select the Selection tool (**A**). Then, in the Composition panel, drag the layer up so that only the bottom half of the diamond appears in the composition.

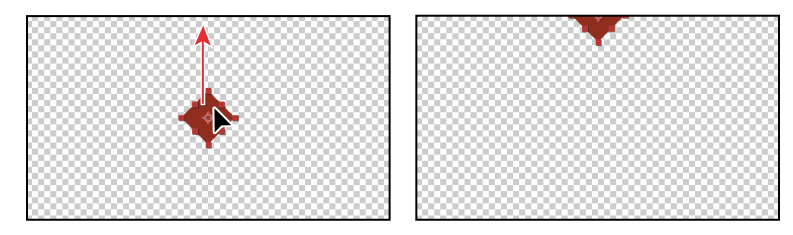

- **7** Press Ctrl+Y (Windows) or Command+Y (Mac OS) to create another solid layer.
- **8** In the Solid Settings dialog box, name the layer **Light Red**, and change the color to a light red (we used R=180, G=75, B=75). Then click OK.

The default width and height for the new solid layer match the settings you used previously, so the Light Red layer has the same dimensions as the Dark Red layer.

**9** With the Light Red layer selected in the Timeline panel, press R to display the Rotation property. Then change the Rotation to **45** degrees.

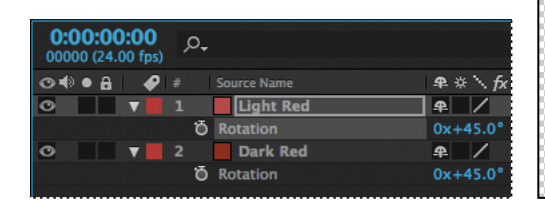

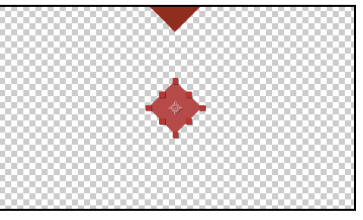

### **Snapping layers into position**

You've created two layers, but they have no relationship to each other in the composition. You'll use the Snapping option in After Effects to quickly align the layers. When the Snapping option is enabled, the layer feature that is closest to your pointer when you click becomes the snapping feature. As you drag the layer near other layers, features on other layers are highlighted, showing you where the snapping feature would snap if you released the mouse button.

**1** Select Snapping in the options section of the Tools panel, if it's not already selected.

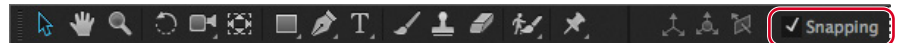

**2** Using the Selection tool, select the Light Red layer in the Composition panel.

When you select a layer in the Composition panel, After Effects displays the layer handles and anchor point. You can use any of these points as the snapping feature for a layer.

 **Note:** You can snap two shape layers together, but not two shapes within a single layer. Also, a layer must be visible to snap to it. 2D layers can snap to 2D layers, and 3D layers can snap to 3D layers.

**Fip:** If the Snapping option isn't selected, you can temporarily enable it: Click a layer and start dragging, and then press Ctrl (Windows) or Command (Mac OS) as you drag the layer.

<span id="page-33-0"></span>**3** Click near the corner handle on the left side of the Light Red layer, and drag it near the lower right edge of the Dark Red layer until it snaps into place, with the sides abutted. Be careful not to drag the corner itself, or you'll resize the layer.

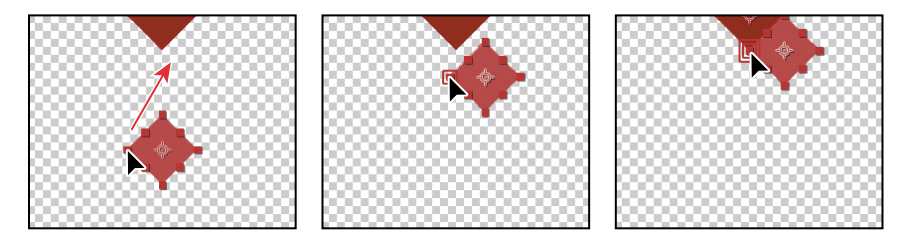

As you drag the layer, a box appears around the left corner handle you selected, indicating that it is the snapping feature.

- **4** In the Timeline panel, select both of the layers, and press R to hide the Rotation property for both layers.
- **5** With both layers still selected, choose Edit > Duplicate to copy them.
- **6** In the Composition panel, drag the two new layers down to the left, and then down to the right, so that the new Dark Red layer abuts the original Light Red layer. Remember that the snapping feature is determined by where you initially click when you begin to drag.

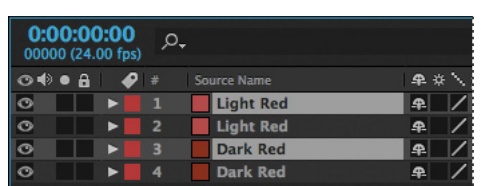

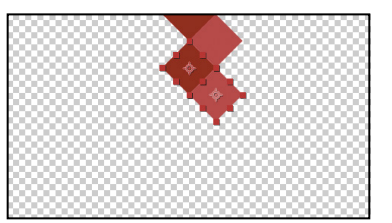

- **7** Repeat steps 5–6 until you have a column of diamonds filling the screen.
- **8** Choose Edit > Select All to select the layers in the Timeline panel.
- **9** Press Ctrl+D (Windows) or Command+D (Mac OS) to duplicate the layers. Then move them to the left in the Composition panel until they snap into place.
- **10** Repeat step 9 until the Composition panel is full. Pull the duplicate layers to the left or right as necessary. Remember to click near an appropriate snapping feature as you begin dragging each time.

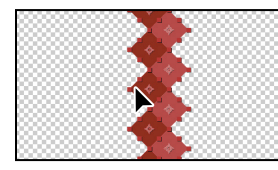

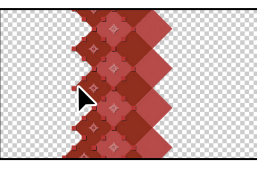

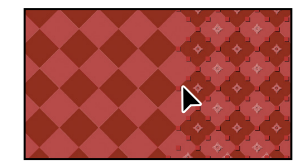

**11** Choose File > Save to save your work.

E **Tip:** Instead of choosing Edit > Duplicate, you can press Ctrl+D (Windows) or Command+D (Mac OS) to duplicate layers.

E**Tip:** If you need to generate a checkerboard more quickly, use the Checkerboard effect. For more information, see After Effects Help.

### <span id="page-34-0"></span>**[Adding compositions to a 3D project](#page-5-0)**

You've created several compositions, all of which need to stay in position as the camera moves through the scene. You'll integrate the compositions using the 3D Camera Tracker effect, which lets you add 3D layers to a clip with the same movement and perspective changes as the original.

You'll work extensively with the 3D Camera Tracker effect in Lesson 12. For this project, we've set the effect up so that all you need to do is to position layers and parent them to a null object to attach them to the 3D scene. A null object is an invisible layer that has all the properties of a visible layer, so that it can be a parent to any layer in the composition. In this case, the null object tracks the camera movement.

**1** In the Project panel, double-click the Tracking composition (in the tracking.aep folder) to open it. Choose Fit from the Magnification Ratio pop-up menu at the bottom of the Composition panel so that you can see the entire composition.

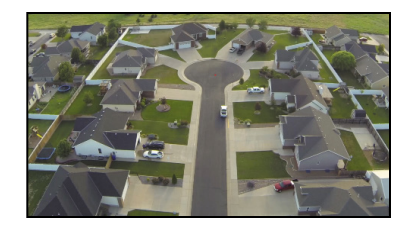

The Tracking composition includes the background video you'll use to place the shapes you've created.

**2** Select the Spiral composition in the Timeline panel, and then select the 3D switch  $(\bigcircledast)$  for the Spiral layer.

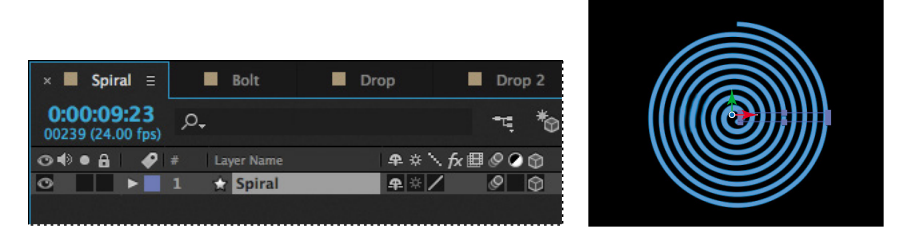

- **3** Select the Tracking composition in the Timeline panel again. Then drag the Spiral composition from the Project panel to the Timeline panel, placing it at the top of the layer stack.
- **4** Select the 3D switch for the Spiral layer, and then select the Collapse Transformations switch  $(\#)$  for the layer, too.

The Collapse Transformations switch ensures that transformations in a nested composition aren't flattened; instead, when the project is rendered, transformations in the nested composition will be performed at the same time transformations are performed for the containing composition.

<span id="page-35-0"></span>**5** In the Timeline panel, click the Parent pop-up menu for the Spiral layer, and choose 2. Track Null 1. This sets the Track Null 1 layer as the parent of the Spiral layer, which in turn becomes the child layer.

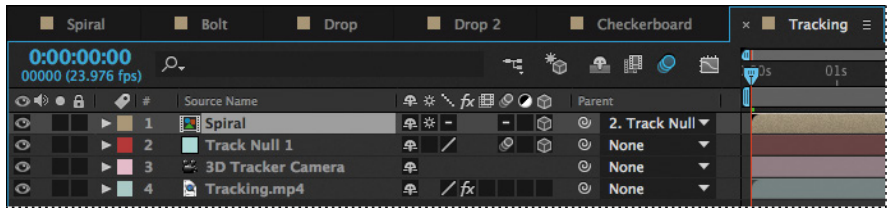

- **6** With the Spiral layer selected, press P to reveal its Position property. Change the value to **0**, **0**, **0**. This moves the spiral to the same location as the Null object.
- **7** Move the current-time indicator to 5:00 so you can clearly see the Spiral layer's position in the image. Then press Shift+R to reveal the Rotation properties, and change the Orientation values to **0**, **0**, **0**.

The spiral is almost in the right place, but you want to position it perfectly in the cul-de-sac. You'll tweak its position.

**8** Change the Position for the layer to **–35**, **–225**, **0**.

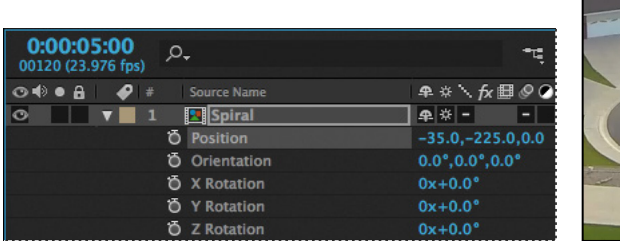

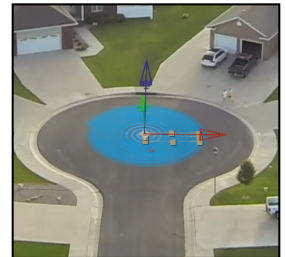

**9** Press the spacebar to preview the spiral rotating in the cul-de-sac. Press the spacebar again to stop the preview. Hide the Spiral layer's properties to keep the Timeline panel tidy.

You've placed the first composition. You'll repeat the process to place the others.

- **10** Drag the Bolt composition from the Project panel to the top of the Timeline panel, and select the 3D switch for the Bolt layer.
- **11** Select 3. Track Null 1 from the Parent menu for the Bolt layer. Then press the P key, press Shift+R, and press Shift+S to reveal the Position, Rotation, and Scale properties for the layer.

Pressing the Shift key as you press keyboard shortcuts lets you view multiple layer properties at the same time.

**12** Change the Position values to **–650**, **–1200**, **0**. Change the Orientation to **0**, **0**, **345**. Change the Scale to **85%**. Finally, select the Motion Blur switch for the Bolt layer, and then hide the layer's properties.

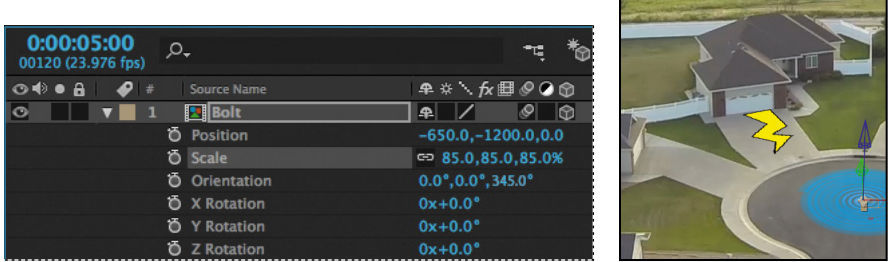

Next, you'll use the same process to integrate the Drop composition.

- **13** Go to 2:00 so you can see the driveway where this composition will be placed. Drag the Drop composition from the Project panel to the top of the stack in the Timeline panel, and select the 3D switch for the layer.
- **14** Select 4. Track Null 1 from the Parent menu for the Drop layer. Then press P, Shift+R, and Shift+S to reveal the Position, Rotation, and Scale properties.
- **15** Change the Position values to **730**, **2275**, **0**; the Orientation values to **5**, **8**, **2**; and the Scale to **45%**. Then select the Motion Blur switch for the layer, and hide the layer's properties.

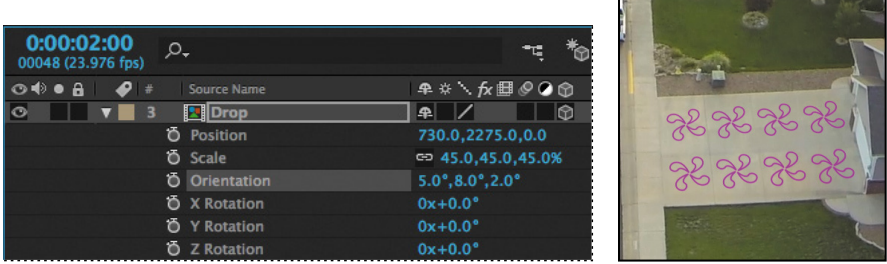

You'll place the Drop2 composition in the lower left driveway, visible as the camera begins to pan.

**16** Go to the beginning of the time ruler. Drag the Drop2 composition from the Project panel to the top of the Timeline panel, select the 3D switch, and select 5. Track Null 1 from the Parent menu.

 **Note:** You may need to adjust the Position, Orientation, and Scale values, depending on how you drew the lightning bolt.

**17** Press P, Shift+R, and Shift+S. Change the Position values to **–1025**, **3575**, **0**; the Orientation to **0**, **352**, **0**; and the Scale to **35%**. Select the Motion Blur switch for the layer, and hide the layer's properties.

 $\overline{ }$ 

 $\sim$   $\sim$   $\sim$ 

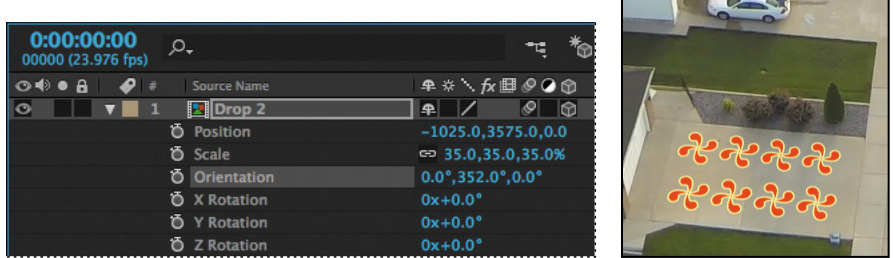

Finally, you'll add the Checkerboard composition. You'll need to scale it a little differently so that it fits into the driveway.

- **18** Go to 4:00 in the time ruler. Drag the Checkerboard composition from the Project panel to the top of the Timeline panel, select its 3D switch, and choose 6. Track Null 1 from the Parent menu.
- **19** Press P, Shift+R, and Shift+S. Change the Position values to **–922**, **814**, **10** and the Orientation to **1**, **355**, **2**. Then click the link icon for the Scale property to unlink the values, and change the values to **42%**, **35%**, **42%**. Select the Motion Blur switch for the layer, and hide the layer's properties.

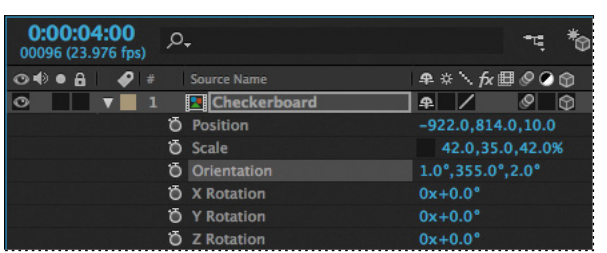

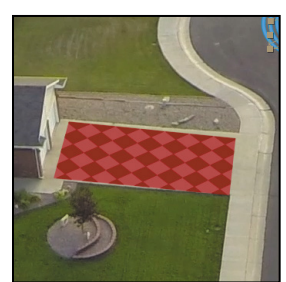

### <span id="page-38-0"></span>**[Adding the finishing touches](#page-5-0)**

The layers work pretty well with the underlying video, but they'll blend more convincingly if you change the blending modes. You'll also add the audio file.

- **1** Click the Toggle Switches/Modes button at the bottom of the Timeline panel.
- **2** Choose Multiply from the Mode menu for all the layers except the Checkerboard layer; choose Overlay for the Checkerboard layer. (You won't be able to change the mode for the Spiral layer, because Collapse Transformations is selected.)

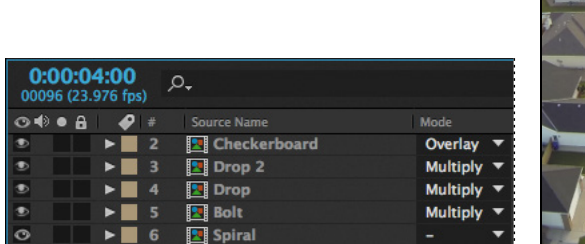

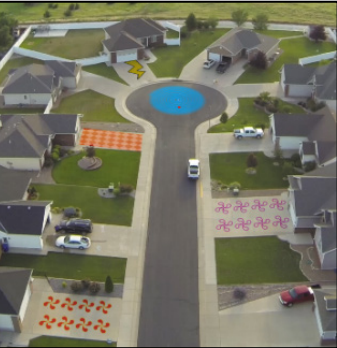

- **3** Drag the Melody.aif clip from the Project panel to the bottom of the layer stack in the Timeline panel.
- **4** Press the spacebar to enjoy your creation! When you're done previewing the project, save your work.

### <span id="page-39-0"></span>**[Extra credit](#page-5-0)**

#### **Animating layers to match audio**

Currently, the spiral shape turns in a slow circle. The movie will be more compelling if the size of the spiral is animated to match the beat of the music. You can scale the spiral in time with the amplitude of an audio file. First, you need to create keyframes from the audio information.

- **1** Select the Spiral composition in the Timeline panel. Drag the Beat.aif file from the Project panel into the Timeline panel, and place it beneath the Spiral layer.
- **2** Right-click or Control-click the Beat.aif layer, and choose Keyframe Assistant > Convert Audio To Keyframes.

After Effects adds the Audio Amplitude layer. The new layer is a null object layer, meaning it has no size or shape and won't appear in a final render. Null objects let you parent layers or drive effects.

**3** Select the Audio Amplitude layer, and press E to display the effects properties for the layer.

Three categories of effects properties are available for the layer: Left Channel, Right Channel, and Both Channels. You'll work with the Both Channels category.

**4** Expand the Both Channels category.

When you converted the audio to keyframes, After Effects created keyframes that specify the amplitude of the audio file in each frame of the layer. You'll sync the scale of the spiral to those values.

- **5** Select the Spiral layer, and press S to reveal the Scale property for the layer.
- **6** Alt-click (Windows) or Option-click (Mac OS) the Scale stopwatch to add an expression. The words *transform.scale* appear in the time ruler for the layer.
- **7** With the transform.scale expression selected in the time ruler, click the pick whip icon  $(\omega)$  on the Expression:Scale line, and drag it to the Slider property name in the Audio Amplitude layer.

When you release the mouse, the pick whip snaps, and the expression in the shape layer time ruler now reads *temp = thisComp.layer("Audio Amplitude").effect("Both Channels")("Slider"); [temp, temp, temp]*. (You may need to click the expression to see the full thing.) This expression means that the Scale values for the shape layer will depend on the Slider values of the Audio Amplitude layer.

*Note: You'll learn more about expressions in Lesson 6.*

**8** Choose Edit > Deselect All to deselect the layers. Then move the current-time indicator through the time ruler to see the spiral resize with the audio's amplitude.

The scale definitely changes, but sometimes the spiral disappears. You'll modify the expression so that the spiral remains visible.

- **9** In the time ruler, click the expression to make it active. Click an insertion point at the end of the first line, between the closing parentheses and the semicolon. Type **+90**, and then click an empty area of the Timeline panel to accept the change.
- **10** Preview the composition, and watch the spiral pulse to the beat of the audio file.
- **11** Return to the Tracking composition in the Timeline panel. Then press the spacebar, and watch the spiral pulse as the camera moves through the scene. Save your work.

### <span id="page-40-0"></span>**[Review questions](#page-5-0)**

- **1** What is a shape layer, and how do you create one?
- **2** How can you quickly create multiple copies of a shape?
- **3** How can you snap one layer to another?
- **4** What does the Twist path operation do?

### **[Review answers](#page-5-0)**

- **1** A shape layer is simply a layer that contains a vector graphic called a shape. To create a shape layer, draw a shape directly in the Composition panel using any of the drawing tools or the Pen tool.
- **2** To quickly duplicate a shape multiple times, apply a Repeater operation to the shape layer. The Repeater path operation creates copies of all paths, strokes, and fills included in the layer.
- **3** To snap one layer to another in the Composition panel, select Snapping in the options section of the Tools panel. Then click next to the handle or point you want to use as a snapping feature, and drag the layer close to the point to which you want to align it. After Effects highlights the points to which it will align when you release the mouse button. Note that you cannot snap shape layers.
- **4** The Twist path operation rotates a path more sharply in the center than it does at the edges. Entering a positive value twists clockwise; entering a negative value twists counterclockwise.

### <span id="page-41-0"></span>**[INDEX](#page-9-0)**

#### **SYMBOLS**

3D axis [267](#page--1-0) 3D cameras [273–274](#page--1-0) adjusting depth of field [308](#page--1-0) point of interest [274](#page--1-0) 3D Camera Tracker effect [290–310](#page--1-0) 3D features [262–287](#page--1-0) 3D layers camera layers [273](#page--1-0) creating in Cinema 4D Lite [277–285](#page--1-0) Position properties [185](#page--1-0) rotating [185](#page--1-0) Rotation properties [267](#page--1-0) 3D Layer switch [267](#page--1-0) 3D lights [270–272](#page--1-0) casting shadows with [272](#page--1-0) point of interest [271](#page--1-0) 3D text [265–267](#page--1-0) 3D views [267–268](#page--1-0)

### **A**

action-safe zones [29](#page--1-0) Active Camera view [273](#page--1-0) adding blur [256–257](#page--1-0) transitions [237](#page--1-0) vignettes [190](#page--1-0)*,* [258](#page--1-0) Add mask mode [246](#page--1-0) Add Or Remove Keyframe At Current Time button [207](#page--1-0) adjustment layers [137](#page--1-0)*,* [256](#page--1-0) Adobe After Effects CC application After Effects Help [38](#page--1-0) compositions [12](#page--1-0) installing [2](#page-11-0) optimizing performance in [2](#page-11-0) projects [12](#page--1-0) workflow [11](#page--1-0) workspace [10](#page--1-0) *Adobe After Effects CC Classroom in a Book (2015 release)* lesson files [3](#page-12-0) prerequisites [1](#page-10-0) Adobe After Effects Help [38](#page--1-0) Adobe Audition, editing audio files in [140](#page--1-0) Adobe Bridge about [43](#page--1-0) browsing animation presets in [70](#page--1-0)

importing files with [43](#page--1-0) installing [2](#page-11-0)*,* [43](#page--1-0) navigating folders in [43](#page--1-0) opening [43](#page--1-0) previewing images in [44](#page--1-0) Preview panel [44](#page--1-0) workspaces [44](#page--1-0) Adobe Illustrator files, importing [47](#page--1-0) Adobe Media Encoder [357–362](#page--1-0) creating presets for [360](#page--1-0) encoding presets in [358](#page--1-0) Adobe Photoshop files importing [146](#page--1-0) importing layer styles from [147](#page--1-0) importing text from [76](#page--1-0) layered [145](#page--1-0) Adobe Premiere Pro, using with After Effects [216](#page--1-0) Adobe Stock [117](#page--1-0) Adobe Typekit installing a font using [64–66](#page--1-0) sorting fonts in [65](#page--1-0) using sample text in [66](#page--1-0) alpha track mattes*. See also* track mattes adjusting [156](#page--1-0) ambient lights, adding [301](#page--1-0) Analyze Forward button [322](#page--1-0) anchor points, adjusting [119](#page--1-0) animating in time with audio [112](#page-39-0) layers [142](#page--1-0)*,* [145](#page--1-0) lighting [148](#page--1-0)*,* [159](#page--1-0) motion [152](#page--1-0)

on a path [126](#page--1-0) opacity [81](#page--1-0)*,* [276](#page--1-0) precomposed layers [135](#page--1-0) Puppet tool pins [210](#page--1-0) scale [72](#page--1-0) shadows [159](#page--1-0) text [62–89](#page--1-0)*,* [76](#page--1-0)*,* [82](#page--1-0)*,* [228](#page--1-0)*,* [306](#page--1-0) using parenting [74](#page--1-0) using the Puppet tools [201](#page--1-0) walking cycles [206](#page--1-0) animation presets [29–30](#page--1-0) applying [52](#page--1-0)*,* [80](#page--1-0) applying from Adobe Bridge [70](#page--1-0) browsing in Adobe Bridge [43](#page--1-0)*,* [70](#page--1-0) Bullet Train [52](#page--1-0) customizing [71](#page--1-0) Dissolve - Vapor [54](#page--1-0) Evaporate [70](#page--1-0) Fade Up Characters [78](#page--1-0) Increase Tracking [80](#page--1-0) text [69](#page--1-0) animations about [26](#page--1-0) copying to other elements [308](#page--1-0) duplicating using pick whips [150](#page--1-0) easing [73](#page--1-0) linking through expressions [150](#page--1-0) repeating [130](#page--1-0) smoothing with Easy Ease [31](#page--1-0) Warp Stabilizer VFX [316](#page--1-0) animator properties in text animator groups [82](#page--1-0) application window [10](#page--1-0)

audio

adding tracks [139](#page--1-0) editing files in Adobe Audition [140](#page--1-0) file formats supported [139](#page--1-0) using amplitude to animate layers [112](#page-39-0) Audio/Video Switches in the Timeline panel [27](#page--1-0) Audition*. See* Adobe Audition Auto Levels effect [249](#page--1-0)

### **B**

background, replacing [244–249](#page--1-0) background strokes, creating with the Roto Brush tool [218–219](#page--1-0) base frames adding for the Roto Brush tool [221](#page--1-0) creating with the Roto Brush tool [216–217](#page--1-0) beveling text in Cinema 4D Lite [283](#page--1-0) Bezier curves breaking direction handles for [181](#page--1-0) in a motion path [127](#page--1-0) using to create masks [180](#page--1-0) Bezier masks, creating [182](#page--1-0) bicubic scaling [315](#page--1-0) bilinear sampling [315](#page--1-0) blending modes about [189](#page--1-0) applying [189](#page--1-0) for masks [179](#page--1-0)*,* [245](#page--1-0) blur, adding [256–257](#page--1-0) Bridge*. See* Adobe Bridge brightness, changing in the user interface [37](#page--1-0) broadcast, preparing a movie for [360](#page--1-0) Browse Presets command [70](#page--1-0) Bullet Train animation preset [52](#page--1-0)

#### **C**

C4D files [279](#page--1-0) cached frames [220](#page--1-0) cameras, adding to a 3D scene [273–274](#page--1-0) Camera Settings [309](#page--1-0) Casts Shadows property [272](#page--1-0) CC Particle Systems II effect [330](#page--1-0) properties [332](#page--1-0) CC Toner [256](#page--1-0) Channel Blur effect [32–33](#page--1-0) Character panel [49](#page--1-0)*,* [67, 266](#page--1-0) checkerboard, generating [106](#page-33-0) child layers [74](#page--1-0)*,* [75](#page--1-0) Cinema 4D Lite [277–284](#page--1-0) adding surface textures to objects in [284](#page--1-0) coordinate measurements [277](#page--1-0) creating 3D text in [280–282](#page--1-0) exporting an After Effects composition for [279](#page--1-0) positioning objects in [282](#page--1-0) updating objects in After Effects [284](#page--1-0) workspace [280](#page--1-0) Cineware effect [279](#page--1-0) Classroom in a Book [1](#page-10-0) Clone tool [259](#page--1-0) cloning an object [259](#page--1-0) codecs [353](#page--1-0) Collapse Transformations switch [107](#page-34-0)

color adjusting color balance [239](#page--1-0) keying [214](#page--1-0) mapping [256](#page--1-0) color correction [234](#page--1-0)*,* [249](#page--1-0) about [236](#page--1-0) previewing accurately [238](#page--1-0) Color Emboss effect [51](#page--1-0) Color Finesse [3](#page-12-0)*. See* SA Color Finesse 3 effect color grading [236](#page--1-0)*,* [255–256](#page--1-0) Color Range effect [253–254](#page--1-0) Comp Camera option in the Cineware effect [280](#page--1-0) Composition Navigator bar [28](#page--1-0) Composition panel about [15](#page--1-0) splitting into multiple views [268](#page--1-0) typing in [67](#page--1-0) compositions about [15](#page--1-0) adding footage items to [17](#page--1-0) creating [15](#page--1-0)*,* [45](#page--1-0)*,* [63](#page--1-0) defined [12](#page--1-0) fitting layers to [46](#page--1-0) importing [13](#page--1-0) nesting [17](#page--1-0) rendering [56](#page--1-0)*,* [309](#page--1-0) retiming [166](#page--1-0) Composition Settings dialog box [45](#page--1-0)*,* [63](#page--1-0) compression [353](#page--1-0) Convert Audio To Keyframes [112](#page-39-0) Convert To Editable Text command [28](#page--1-0)*,* [77](#page--1-0) Convert Vertex tool [180](#page--1-0)*,* [181](#page--1-0)

coordinates entering for effects [22](#page--1-0) measured in After Effects and Cinema 4D Lite [277](#page--1-0) copying animation to other elements [308](#page--1-0) layers [124](#page--1-0) Corner Pin effect [160](#page--1-0) Create Text And Camera command [294](#page--1-0)*,* [295](#page--1-0) creating compositions [15](#page--1-0)*,* [63](#page--1-0) shape layers [90](#page-17-0)*,* [320](#page--1-0) text [48](#page--1-0) Creative Cloud Libraries [117](#page--1-0) current-time indicator [27](#page--1-0) current time in the Timeline panel [27](#page--1-0) customizing brightness of the user interface [37](#page--1-0) workspaces [37](#page--1-0) custom shapes, drawing [98–](#page-25-0)[99](#page-26-0) Custom View 1, in 3D views [268](#page--1-0)

### **D**

default preferences [2](#page-11-0) restoring in Windows [11](#page--1-0) Deform pins about [202](#page--1-0) adding [202](#page--1-0) customizing [203](#page--1-0) dependencies, finding missing [15](#page--1-0) depth of field, adjusting [308](#page--1-0) deselecting layers [18](#page--1-0) Directional Blur effect [134](#page--1-0)

direction handles, breaking [181](#page--1-0) Dissolve - Vapor animation preset [54](#page--1-0) distortions, rolling shutter [292](#page--1-0) docking panels [10](#page--1-0) drawing circles [336](#page--1-0) custom shapes [98](#page-25-0) ellipses [191](#page--1-0) rectangles [94](#page-21-0) shapes [94](#page-21-0) drift, in motion tracking [323](#page--1-0) Drop Shadow effect [50](#page--1-0) drop zone [10](#page--1-0) duplicating animations [130](#page--1-0) animations using pick whips [150](#page--1-0) layers [20](#page--1-0) objects in a scene [259](#page--1-0) videos [132](#page--1-0) duration [93](#page-20-0) about [30](#page--1-0) changing [194](#page--1-0)

### **E**

Easy Ease about [31](#page--1-0) adding [31](#page--1-0)*,* [73](#page--1-0) adjusting [171](#page--1-0) in the Graph Editor [343](#page--1-0) editing masks [178](#page--1-0) Premiere Pro clips in After Effects [216](#page--1-0) segmentation boundaries [220](#page--1-0) text [77](#page--1-0) Effect Controls panel [22](#page--1-0) about [50](#page--1-0) hiding properties in [24](#page--1-0) setting properties in [22](#page--1-0)*,* [32–33](#page--1-0) effects about [19](#page--1-0) applying [50](#page--1-0) applying to solid-color layers [132](#page--1-0) Auto Levels [249](#page--1-0) CC Particle Systems II [330](#page--1-0) Channel Blur [32–33](#page--1-0) Color Emboss [51](#page--1-0) Color Range [253–254](#page--1-0) controlling [50](#page--1-0) Corner Pin [160](#page--1-0) Directional Blur [134](#page--1-0) Dissolve - Vapor animation preset [54–55](#page--1-0) Drop Shadow [50](#page--1-0) Exposure [23](#page--1-0) finding [21](#page--1-0) Fractal Noise [134](#page--1-0) Glow [229](#page--1-0) Hue/Saturation [227](#page--1-0) Lens Flare [162](#page--1-0)*,* [338](#page--1-0) missing [15](#page--1-0) motion blur [88](#page--1-0) Radial Blur [20](#page--1-0) Ramp [337](#page--1-0)

Refine Hard Matte [225](#page--1-0) Refine Soft Matte [225](#page--1-0) SA Color Finesse 3 [241](#page--1-0) Timewarp [340](#page--1-0) Wave Warp [137](#page--1-0) Zoom-Bubble [30](#page--1-0) Effects & Presets panel [21](#page--1-0)*,* [29](#page--1-0) Ellipse tool [191](#page--1-0)*,* [336](#page--1-0) using to create a mask [192](#page--1-0) encoding presets in Adobe Media Encoder [358](#page--1-0) end bracket, setting for the work area [71](#page--1-0) Evaporate animation preset [70](#page--1-0) exporting for Cinema 4D [279](#page--1-0) movies with Adobe Media Encoder [357](#page--1-0) Exposure effect [23](#page--1-0) expressions [112](#page-39-0)*,* [260](#page--1-0) about [150](#page--1-0) applying [150](#page--1-0) linking animations through [150](#page--1-0) Extrude in Cinema 4D Lite [282](#page--1-0) extruding text in Cinema 4D Lite [282–283](#page--1-0)

### **F**

face tracking [231](#page--1-0) Fade Up Characters animation preset [78](#page--1-0) Fast Blur effect [257](#page--1-0) feathering masks [187](#page--1-0) fills, gradient [95](#page-22-0) filtering fonts in Typekit [65](#page--1-0) finding missing footage, fonts, or effects [15](#page--1-0) Fit To Comp command [46](#page--1-0) Fit To Comp Width command [68](#page--1-0) fonts finding missing [15](#page--1-0) selecting [67](#page--1-0) footage about [13](#page--1-0) finding missing [15](#page--1-0) importing [12](#page--1-0)*,* [15](#page--1-0)*,* [144](#page--1-0)*,* [62](#page--1-0) importing using Adobe Bridge [43](#page--1-0) tracking [293](#page--1-0) foreground strokes, creating with the Roto Brush tool [217–218](#page--1-0) Fractal Noise effect [134](#page--1-0) freezing Roto Brush tool results [225](#page--1-0)

### **G**

Glow effect [229](#page--1-0) gradient fills [95](#page-22-0) Graph Editor about [168](#page--1-0) in the Timeline panel [27](#page--1-0) using to remap time [169](#page--1-0)*,* [343](#page--1-0) grids displaying [49](#page--1-0)*,* [68](#page--1-0) hiding [49](#page--1-0)*,* [69](#page--1-0) snapping to [68](#page--1-0) ground planes, creating with 3D Camera Tracker effect [294](#page--1-0)

### **H**

HDR (high dynamic range) footage [339](#page--1-0) hiding properties [24](#page--1-0) Home key [29](#page--1-0) Horizontal Type tool [29](#page--1-0)*,* [48](#page--1-0)*,* [79](#page--1-0) Hue/Saturation effect [227](#page--1-0)

### **I**

importing files from Adobe Bridge [44](#page--1-0) footage [12](#page--1-0)*,* [15](#page--1-0)*,* [144](#page--1-0)*,* [43](#page--1-0)*,* [62](#page--1-0) multiple files [13](#page--1-0) Photoshop files [13](#page--1-0)*,* [76](#page--1-0) text [76–77](#page--1-0) Increase Tracking animation preset [80](#page--1-0) Increment And Save command [228–229](#page--1-0) Info panel [94](#page-21-0) In point [27](#page--1-0) installing After Effects [2](#page-11-0) interpolation between keyframes [31](#page--1-0)

### **J**

JavaScript in expressions [150](#page--1-0)

### **K**

keyboard shortcuts [25](#page--1-0) keyframes about [31](#page--1-0) adding [125](#page--1-0) adding to current time [207](#page--1-0) creating from audio amplitude [112](#page-39-0) keying [214](#page--1-0) with Color Range effect [253–254](#page--1-0) with Keylight 1.2 effect [244](#page--1-0) Keylight 1.2 effect [246–248](#page--1-0)

### **L**

layer features, used when snapping [105](#page-32-0) Layer Name column [18](#page--1-0) layers about [15](#page--1-0)*,* [18](#page--1-0) adjustment [137](#page--1-0) animating [142](#page--1-0)*,* [145](#page--1-0) animating to match audio [112](#page-39-0) child [74](#page--1-0)*,* [75](#page--1-0)*,* [120](#page--1-0) converting to 3D layers [269](#page--1-0) copying [124](#page--1-0) deselecting [18](#page--1-0) duplicating [20](#page--1-0) expanding in the Timeline panel [24](#page--1-0) fitting to compositions [46](#page--1-0) importing in Photoshop files [145](#page--1-0) light, 3D [270–272](#page--1-0) locking [200](#page--1-0) making visible in the Timeline panel [33](#page--1-0) naming in Photoshop [146](#page--1-0) naming text layers [49](#page--1-0) nesting [53](#page--1-0) null [304](#page--1-0) parent [74](#page--1-0)*,* [75](#page--1-0) parenting [120](#page--1-0) precomposing [53](#page--1-0)*,* [122](#page--1-0)*,* [156](#page--1-0)*,* [257](#page--1-0) rearranging in the Timeline panel [18](#page--1-0)

renaming [20](#page--1-0)*,* [77](#page--1-0) scaling [200](#page--1-0) shape [90](#page-17-0)*,* [94](#page-21-0) snapping [104](#page-31-0) solid [104](#page-31-0)*,* [134](#page--1-0) soloing [149](#page--1-0) text [64](#page--1-0) transforming properties [24](#page--1-0) trimming [137](#page--1-0) viewing multiple properties [209](#page--1-0) layer styles [147](#page--1-0) Layer switches in the Timeline panel [27](#page--1-0) learning resources for Adobe After Effects CC [5](#page-14-0) Lens Flare effect [162](#page--1-0)*,* [338](#page--1-0) lesson files, downloading [3](#page-12-0) Levels (Individual Controls) effect [239](#page--1-0) Libraries panel [117](#page--1-0) lighting, simulating changes in [148](#page--1-0) lightning bolt, drawing [98](#page-25-0)[–99](#page-26-0) lights adding to a 3D scene [270–272](#page--1-0) ambient [301](#page--1-0) point [300](#page--1-0) Light Settings dialog box [270](#page--1-0) linking animations through expressions [150](#page--1-0) locking layers [200](#page--1-0)

#### **M**

Magnification Ratio pop-up menu [94](#page-21-0)*,* [107](#page-34-0) Mask Expansion setting [246](#page--1-0) Mask Feather tool [187](#page--1-0)

mask modes [245](#page--1-0) Add [246](#page--1-0) Subtract [246](#page--1-0) masks about [176](#page--1-0) creating Bezier [180](#page--1-0)*,* [182](#page--1-0) creating with the Pen tool [177](#page--1-0) curved [180](#page--1-0) drawing with the Ellipse tool [192](#page--1-0) drawing with the Rectangle tool [192](#page--1-0) editing [178](#page--1-0) feathering [187](#page--1-0) inverting [178](#page--1-0) modes for [179](#page--1-0) modifying with the Convert Vertex tool [180](#page--1-0) properties, displaying [178](#page--1-0) replacing content of [183](#page--1-0) segments [176](#page--1-0) tips for creating [193](#page--1-0) tracking [244](#page--1-0) vertices [176](#page--1-0) working with [174](#page--1-0) mask tracker [244–246](#page--1-0)*,* [251–253](#page--1-0) Master Exposure (Exposure effect) [24](#page--1-0) Material Options properties [267](#page--1-0)*,* [272](#page--1-0) mattes about [214](#page--1-0) adjusting with the Refine Edge tool [224](#page--1-0) screen [248](#page--1-0) track [157](#page--1-0) traveling [157](#page--1-0) viewing against black [219](#page--1-0) viewing with red overlay [219](#page--1-0)

Maxon Cinema 4D Exporter [279](#page--1-0) Maxon Cinema 4D Lite [277–284](#page--1-0) meshes adjusting the Triangle value [204](#page--1-0) used with Puppet tools [202](#page--1-0) missing fonts, effects, or footage [15](#page--1-0) mobile devices, preparing compositions for [356](#page--1-0) mocha for After Effects [329](#page--1-0) modes, mask [179](#page--1-0) motion animating [152](#page--1-0) stabilization [314](#page--1-0) motion blur, adding [88, 158](#page--1-0) motion paths customizing [126](#page--1-0) hiding [33](#page--1-0) using Bezier handles to alter [127](#page--1-0) Motion Source [322](#page--1-0) Motion Target [322](#page--1-0) motion tracking [250–251](#page--1-0)*,* [254–255](#page--1-0) analyzing and applying [322](#page--1-0)*,* [328](#page--1-0) drift [323](#page--1-0) multipoint [325](#page--1-0) single-point [319](#page--1-0)

### **N**

navigating folders in Adobe Bridge [43](#page--1-0) nesting compositions [17](#page--1-0) layers [53](#page--1-0) NTSC D1 preset [45](#page--1-0) null objects [278](#page--1-0)*,* [304](#page--1-0)

### **O**

opacity animating [81](#page--1-0)*,* [276](#page--1-0) modifying [26](#page--1-0)*,* [55](#page--1-0) optimizing performance in After Effects [2](#page-11-0)*,* [35](#page--1-0) Out point [27](#page--1-0) output modules in the Render Queue panel [57](#page--1-0) outputting projects [346](#page--1-0) overlap, defining areas of [204](#page--1-0) Overlap pins about [202](#page--1-0) customizing [205](#page--1-0) overscan, accounting for [29](#page--1-0)

### **P**

Pan Behind tool [120](#page--1-0) panels docking and arranging [10](#page--1-0) groups [10](#page--1-0) maximizing [12](#page--1-0) menus [27](#page--1-0) stacking [10](#page--1-0) panning with touch gestures [184](#page--1-0) Paragraph panel [68](#page--1-0) paragraph text [64](#page--1-0) parallel corner-pinning [325](#page--1-0) parenting [74](#page--1-0)*,* [120](#page--1-0) about [74](#page--1-0)*,* [75](#page--1-0) object to null layer [305](#page--1-0) text in Cinema 4D Lite [282](#page--1-0)

particle systems creating [330–331](#page--1-0) customizing [333](#page--1-0) Pen tool [177](#page--1-0) performance, optimizing [2](#page-11-0)*,* [35](#page--1-0) perspective corner-pinning [325](#page--1-0) Photoshop*. See* Adobe Photoshop files pick whip [305](#page--1-0) using to duplicate animation [150](#page--1-0) pixel aspect ratio [360](#page--1-0) point light, creating [300](#page--1-0) point of interest for a 3D light [271](#page--1-0) for a camera layer [274](#page--1-0) point text [67](#page--1-0) Position property displaying in the Timeline panel [25](#page--1-0) for a 3D layer [185](#page--1-0) Pre-compose dialog box [53](#page--1-0)*,* [122](#page--1-0) precomposed layers, animating [135](#page--1-0) precomposing layers [53](#page--1-0)*,* [54](#page--1-0)*,* [122](#page--1-0)*,* [156](#page--1-0)*,* [257](#page--1-0) preferences location of files [3](#page-12-0) restoring defaults [2](#page-11-0) restoring defaults in Windows [11](#page--1-0) Premiere Pro*. See* Adobe Premiere Pro presets browsing in Adobe Bridge [70](#page--1-0) creating for Adobe Media Encoder [360](#page--1-0) finding [21](#page--1-0) previewing compositions [33](#page--1-0) images in Adobe Bridge [44](#page--1-0)

limiting to a range of frames [70](#page--1-0) manual [53](#page--1-0) Preview panel [33](#page--1-0) Preview panel in Adobe Bridge [44](#page--1-0) Project panel [14](#page--1-0) projects about [12](#page--1-0) saving [15](#page--1-0) properties changing values for multiple layers [26](#page--1-0) displaying in the Timeline panel [25](#page--1-0) displaying multiple [125](#page--1-0) hiding [24](#page--1-0) Puppet Overlap tool about [202](#page--1-0) using [204](#page--1-0) Puppet Pin tool [202](#page--1-0) Puppet Sketch tool [210](#page--1-0) Puppet Starch tool about [202](#page--1-0) using [205](#page--1-0) Puppet tools [196](#page--1-0) about [202](#page--1-0) customizing Overlap pins [205](#page--1-0) preparing artwork for use with [201](#page--1-0) recording animation with [210](#page--1-0) settings for Starch pins [205](#page--1-0) using the mesh [202](#page--1-0)

### **Q**

QuickTime required version [2](#page-11-0)

#### **R**

Radial Blur effect [20](#page--1-0) Ramp effect [337](#page--1-0) Rectangle tool [94](#page-21-0)*,* [192](#page--1-0) red overlay in matte preview [219](#page--1-0) Reduce Chatter value [223](#page--1-0) Refine Edge tool [224–225](#page--1-0) Refine Hard Matte effect [225](#page--1-0) Refine Soft Matte effect [225](#page--1-0) reflections, adding to video [186](#page--1-0) remap-time marker in the Source Time ruler [167](#page--1-0) renaming layers [20](#page--1-0) Renderer options in the Cineware effect [279](#page--1-0) rendering [309](#page--1-0) compositions [56](#page--1-0) for mobile devices [356](#page--1-0) movies [346](#page--1-0) templates [349](#page--1-0) test movies [354](#page--1-0) using compression in [353](#page--1-0) using the Render Queue panel [230](#page--1-0)*,* [355](#page--1-0) with Adobe Media Encoder [357–362](#page--1-0) Render Queue panel [166](#page--1-0)*,* [165](#page--1-0)*,* [230](#page--1-0)*,* [56](#page--1-0) adding compositions to [56](#page--1-0) opening [56](#page--1-0) output modules [57](#page--1-0) Render Settings options [57](#page--1-0) render-settings templates [349](#page--1-0) Repeater path operation [100](#page-27-0)[–103](#page-30-0) replacing content using a mask [183](#page--1-0) resizing layers [200](#page--1-0)

resources for using After Effects [38](#page--1-0) restoring default preferences [11](#page--1-0)*,* [42](#page--1-0)*,* [62](#page--1-0) retiming compositions [166](#page--1-0) playback [340](#page--1-0) rolling shutter distortions, repairing [292](#page--1-0) rotating 3D layers [185](#page--1-0) Roto Brush & Refine Edge effect [223](#page--1-0) Roto Brush tool [212–233](#page--1-0) creating background strokes with [218–219](#page--1-0) creating foreground strokes with [217–218](#page--1-0) freezing results [225](#page--1-0) refining a segmentation boundary [220](#page--1-0) rotoscoping [214](#page--1-0)

### **S**

SA Color Finesse 3 effect [241](#page--1-0)–[244](#page--1-0) safe zones [29](#page--1-0) sample text, using in Typekit [66](#page--1-0) sampling algorithms [315](#page--1-0) saving projects [15](#page--1-0) scaling layers [200](#page--1-0) screen matte [248](#page--1-0) segmentation boundary about [216](#page--1-0) creating [216–219](#page--1-0) refining [220](#page--1-0) segments in a mask [176](#page--1-0) selectors in text animator groups [82](#page--1-0)

Select View Layout pop-up menu [268](#page--1-0) self-animating shapes [99](#page-26-0) separating background from foreground [214–233](#page--1-0) Sequence Layers option [237](#page--1-0) shadow catcher [300](#page--1-0) shadows adding to a 3D scene [272](#page--1-0) creating with the 3D Camera Tracker effect [299](#page--1-0) shape layers about [90](#page-17-0)*,* [92](#page-19-0) adding [94](#page-21-0) applying gradient fills to [95](#page-22-0) creating [90](#page-17-0)[–113](#page-40-0)*,* [320](#page--1-0) shapes creating a spiral [94](#page-21-0)[–98](#page-25-0) custom [98](#page-25-0)[–99](#page-26-0) drawing [94](#page-21-0)*,* [98](#page-25-0) duplicating [100](#page-27-0)[–103](#page-30-0) self-animating [99](#page-26-0) twisting [95](#page-22-0) shortcuts for Transform properties [25](#page--1-0) shortening layers [194](#page--1-0) Shutter Angle about [159](#page--1-0) adjusting [159](#page--1-0) Shutter Phase [159](#page--1-0) skewing text [83](#page--1-0) smoothing animations with Easy Ease [31](#page--1-0) snapping about [105](#page-32-0) features [105](#page-32-0)

layers [104](#page-31-0)[–108](#page-35-0) temporarily enabling [105](#page-32-0) Snap to Grid command [68](#page--1-0) solid layers creating [104](#page-31-0)*,* [134](#page--1-0) using to create particle systems [331](#page--1-0) soloing layers [149](#page--1-0) sorting fonts in Typekit [65](#page--1-0) Source Name column [18](#page--1-0) Source Time ruler in time remapping [167](#page--1-0) span, extending for Roto Brush tool [220](#page--1-0) Specular Intensity [272](#page--1-0) Specular Shininess [272](#page--1-0) spiral, creating in After Effects [94](#page-21-0)[–98](#page-25-0) splitting the Composition panel into multiple views [268](#page--1-0) squash and stretch animation [206](#page--1-0) stabilizing motion [314](#page--1-0) stacked panels [10](#page--1-0) Starch pins about [202](#page--1-0) adding [205](#page--1-0) settings [205](#page--1-0) Stock images in Libraries panel [117](#page--1-0) Subdivision Surface icon in Cinema 4D Lite [282](#page--1-0) Subtract mask mode [246](#page--1-0) surface, adding to objects in Cinema 4D Lite [284](#page--1-0) synchronizing audio with animation [112](#page-39-0) Sync Selected Fonts [66](#page--1-0)

**T**

templates for rendering [349](#page--1-0) text animating [62–89](#page--1-0)*,* [76](#page--1-0)*,* [78](#page--1-0)*,* [82](#page--1-0)*,* [228](#page--1-0)*,* [306](#page--1-0) animating tracking in [79](#page--1-0) animation presets for [29–30](#page--1-0)*,* [69](#page--1-0) beveling in Cinema 4D Lite [283](#page--1-0) centering [266](#page--1-0) converting to editable [77](#page--1-0) creating [48](#page--1-0) creating 3D [265–267](#page--1-0) creating 3D in Cinema 4D Lite [280–282](#page--1-0) editing [77](#page--1-0) entering in the Composition panel [67](#page--1-0) extruding in Cinema 4D Lite [282](#page--1-0) formatting [67](#page--1-0)*,* [228](#page--1-0) formatting in Cinema 4D Lite [281](#page--1-0) imported from Photoshop [76](#page--1-0) layers [64](#page--1-0) naming layers [49](#page--1-0) point [67](#page--1-0) positioning [68](#page--1-0) skewing [83](#page--1-0) text animator groups [82](#page--1-0) Text tool in Cinema 4D Lite [281](#page--1-0) time current-time field [27](#page--1-0) current-time indicator [27](#page--1-0) duration [30](#page--1-0) measuring [207](#page--1-0) specifying in the Duration box [93](#page-20-0) timecode [30](#page--1-0)

time graph [27](#page--1-0) time-lapse simulation, creating [166](#page--1-0) Timeline panel about [27](#page--1-0) displaying properties in [25](#page--1-0)*,* [26](#page--1-0) expanding layers in [24](#page--1-0) renaming layers in [77](#page--1-0) viewing multiple layer properties in [209](#page--1-0) Time Remap keyframes [169](#page--1-0) Time Remapping [166](#page--1-0) Time-Reverse Keyframes command [72](#page--1-0) time ruler about [27](#page--1-0) in the Timeline panel [27](#page--1-0) Timewarp effect [340](#page--1-0) title-safe zones [29](#page--1-0) Toggle Alpha Boundary button [219](#page--1-0) Toggle Alpha button [219](#page--1-0) Toggle Alpha Overlay button [219](#page--1-0) Toggle Transparency Grid button [226](#page--1-0) tools Clone Stamp [259](#page--1-0) Mask Feather [187](#page--1-0) Pan Behind [120](#page--1-0) Puppet [202](#page--1-0) Tools panel about [19](#page--1-0) selecting hidden tools in [19](#page--1-0) touch gestures [184](#page--1-0) Track Camera command [293](#page--1-0) Tracker panel [245](#page--1-0)*,* [250](#page--1-0)

tracking animating for text [79](#page--1-0) faces [231](#page--1-0) masks [251–253](#page--1-0) motion [254–255](#page--1-0) using mocha for After Effects [329](#page--1-0) tracking motion multipoint [325](#page--1-0) single-point [319](#page--1-0) using the 3D Camera Tracker [293](#page--1-0) tracking presets customizing [80](#page--1-0) using to animate text [80](#page--1-0) track mattes about [157](#page--1-0) creating [156](#page--1-0)*,* [157](#page--1-0) Track Motion [250](#page--1-0) track points [250](#page--1-0) 3D Camera Tracker [293](#page--1-0) moving and resizing [324](#page--1-0) positioning [321](#page--1-0)*,* [327](#page--1-0) Track Selected Masks Backward button [245](#page--1-0) Transform properties [24](#page--1-0) transitions, adding [237](#page--1-0) transparency [55](#page--1-0) traveling mattes [157](#page--1-0) Triangle value for Puppet tools [204](#page--1-0) trimming layers [137](#page--1-0) the work area [194](#page--1-0)

twisting shapes [95](#page-22-0)

Twist path operation [95](#page-22-0)[–98](#page-25-0) Typekit*. See also* Adobe Typekit filtering fonts in [65](#page--1-0)

### **U**

undocking panels [10](#page--1-0) User Interface Colors [37](#page--1-0) user interface, introduction to [10](#page--1-0)

### **V**

vertices converting [180](#page--1-0) in a mask [176](#page--1-0) video file, duplicating in a timeline [132](#page--1-0) Video switch [33](#page--1-0)*,* [54](#page--1-0) views, 3D [267](#page--1-0) vignettes, adding [190](#page--1-0)*,* [258](#page--1-0)

### **W**

walking cycle, animating [206](#page--1-0) Warp Stabilizer VFX [314–319](#page--1-0) settings [317](#page--1-0) Wave Warp effect [137](#page--1-0) Wiggle Paths operation [99](#page-26-0) work area brackets [27](#page--1-0)*,* [71](#page--1-0) introduction to [10](#page--1-0) trimming in the Timeline panel [194](#page--1-0) workflow [11](#page--1-0)

workspaces customizing [10](#page--1-0) in Adobe Bridge [44](#page--1-0) predefined [36](#page--1-0) saving custom [37](#page--1-0)

### **X**

x axis [22](#page--1-0) in the 3D axis [267](#page--1-0)

### **Y**

y axis [22](#page--1-0) in the 3D axis [267](#page--1-0)

### **Z**

z axis [265](#page--1-0) in the 3D axis [267](#page--1-0) Zoom-Bubble effect [30](#page--1-0) zooming with touch gestures [184](#page--1-0) *This page intentionally left blank* 

*This page intentionally left blank* 

### **Production Notes**

*Adobe After Effects CC Classroom in a Book (2015 release)* was created electronically using Adobe InDesign CC (2015 release). Art was produced using Adobe InDesign, Adobe Illustrator, and Adobe Photoshop.

References to company names in the lessons are for demonstration purposes only and are not intended to refer to any actual organization or person.

#### **Typefaces used**

Adobe Myriad Pro and Adobe Warnock Pro as well as other Adobe typefaces are used throughout the lessons. For more information about OpenType and Adobe fonts, visit [www.adobe.com/type/opentype.](http://www.adobe.com/type/opentype)

#### **Team credits**

The following individuals contributed to the development of *Adobe After Effects CC Classroom in a Book (2015 release)*:

- **• Writer:** Brie Gyncild
- **• Illustrator and Compositor:** Lisa Fridsma
- **• Copyeditor and Proofreader**: Wendy Katz
- **• Indexer:** Brie Gyncild
- **• Keystroker:** Megan Ahearn
- **• Cover design:** Eddie Yuen
- **• Interior design:** Mimi Heft
- **• Lesson Designer:** Lisa Fridsma
- **• Adobe Press Executive Editor:** Victor Gavenda
- **• Adobe Press Project Editor:** Karyn Johnson
- **• Adobe Press Production Editor:** David Van Ness

*This page intentionally left blank* 

### **Contributors**

**Mark Christiansen**—Author of *After Effects CC Visual Effects and Compositing Studio Techniques* (Adobe Press), Mark has created visual effects and animations for feature films, network television, computer games, and an array of high-technology companies. Recent clients include *The Orphanage* (Dimension Films), *Telling Pictures* (The History Channel), and the Couturié Company (HBO), as well as Seagate, Sun, Intel, and Medtronic. Feature credits include *The Day After Tomorrow* and films by Robert Rodriguez.

**Lee Daniels**—Lee is a freelance animator, illustrator, and motion graphic artist working from his home studio in South London. Following a career in magazine design and image retouch, Lee has spent the last 10 years producing bespoke animation and visual effects for a wide range of international corporate, TV, and new media clients including Channel 4, Discovery US, National Geographic, Mirror Group, Exxon Mobile, and Cancer Research. Recently, he has worked on several newly commissioned UK TV shows for the 4oD short-form comedy platform. He generously shares tips & tricks in After Effects animation with the growing subscriber community on his LeeDanielsART YouTube channel. See more of his work at leedanielsart.com.

**Takeshi Hiraoka**—Plucked out of paradise, Hiraoka moved to chilly San Francisco from Honolulu, Hawaii, one cold winter day in 2002. In San Francisco, he attended the Academy of Art University, graduating in May 2004. This is where Hiraoka met Sheldon Callahan, with whom he directed and produced the feature-length DV film *Origin*. In addition to being a DV producer, Hiraoka is also a 2D and 3D animator.

**Stephen Schleicher**—Traveling from Kansas to Georgia to California, Stephen has worked as an editor, graphic designer, videographer, director, and producer on a variety of small and large video productions. Currently, Stephen teaches media and web development at Fort Hays State University. He also works on video and independent projects for state and local agencies and organizations, as well as his own works. Stephen is a regular contributor to Digital Media Net [\(www.digitalmedianet.com\).](http://www.digitalmedianet.com)

**Anna Ullrich**—Anna is a pale but fine digital artist based in Seattle, Washington, although her heart resides in Minnesota, where her spry and brilliant Democratic grandmother lives. Anna earned a BFA from the University of Washington in Seattle and an MFA from the University of Notre Dame in Indiana (both in photography).

#### **Special Thanks**

We offer our sincere thanks to Todd Kopriva for his support and help with this project. We couldn't have done it without you!